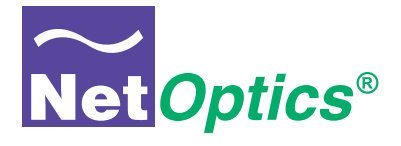

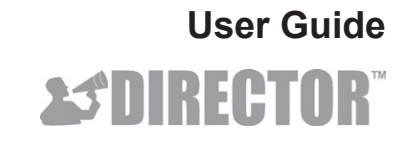

*Data Monitoring Switch*

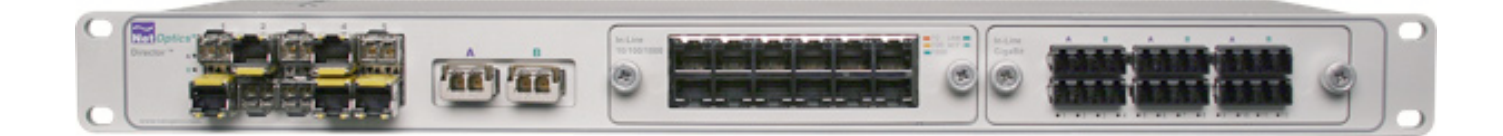

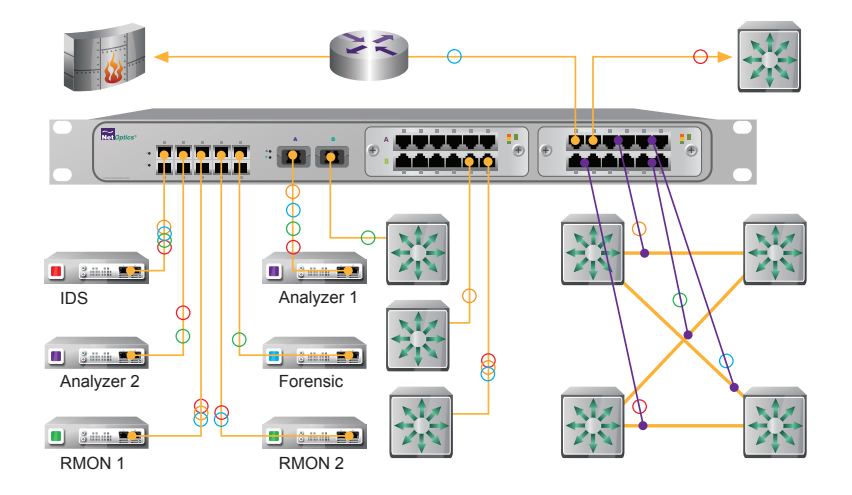

Doc. PUBDIRU Rev. 3, 11/08

## **PLEASE READ THESE LEGAL NOTICES CAREFULLY.**

By using a Net Optics Director device you agree to the terms and conditions of usage set forth by Net Optics, Inc.

No licenses, express or implied, are granted with respect to any of the technology described in this manual. Net Optics retains all intellectual property rights associated with the technology described in this manual. This manual is intended to assist with installing Net Optics products into your network.

#### *Trademarks and Copyrights*

© 2008 by Net Optics, Inc. Net Optics is a registered trademark of Net Optics, Inc. Director is a trademark of Net Optics, Inc. Additional company and product names may be trademarks or registered trademarks of the individual companies and are respectfully acknowledged.

#### *Additional Information*

Net Optics, Inc. reserves the right to make changes in specifications and other information contained in this document without prior notice. Every effort has been made to ensure that the information in this document is accurate.

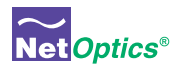

# **Contents**

# Chapter 1 Introduction

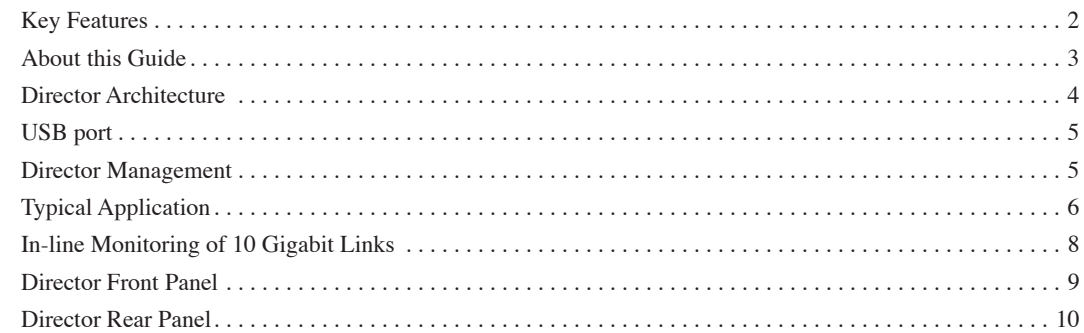

# Chapter 2 Installing Director

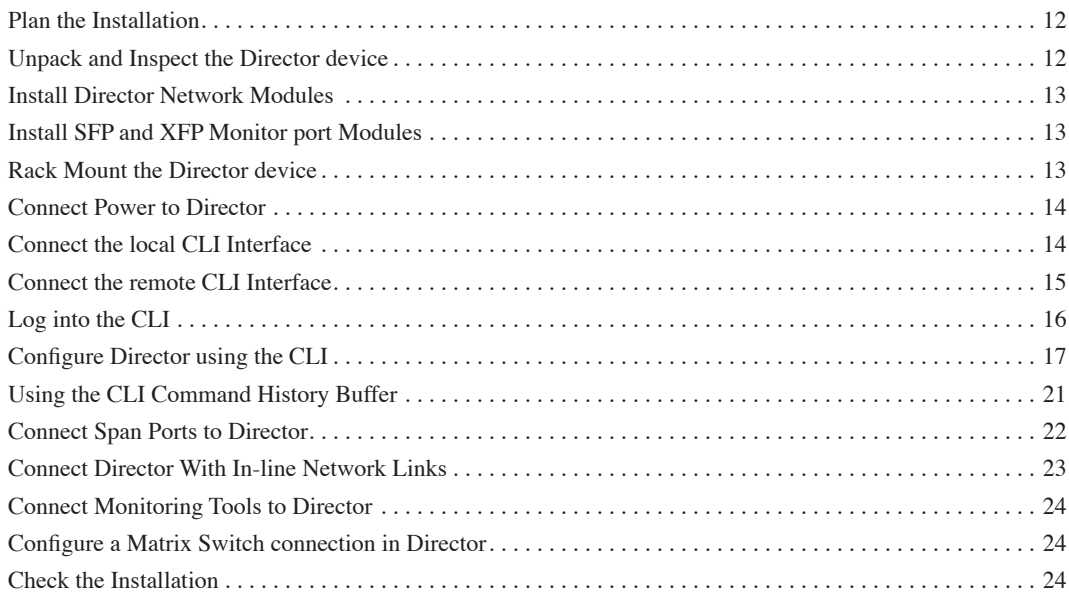

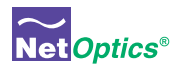

# Chapter 3 Configuring Filters Using the CLI

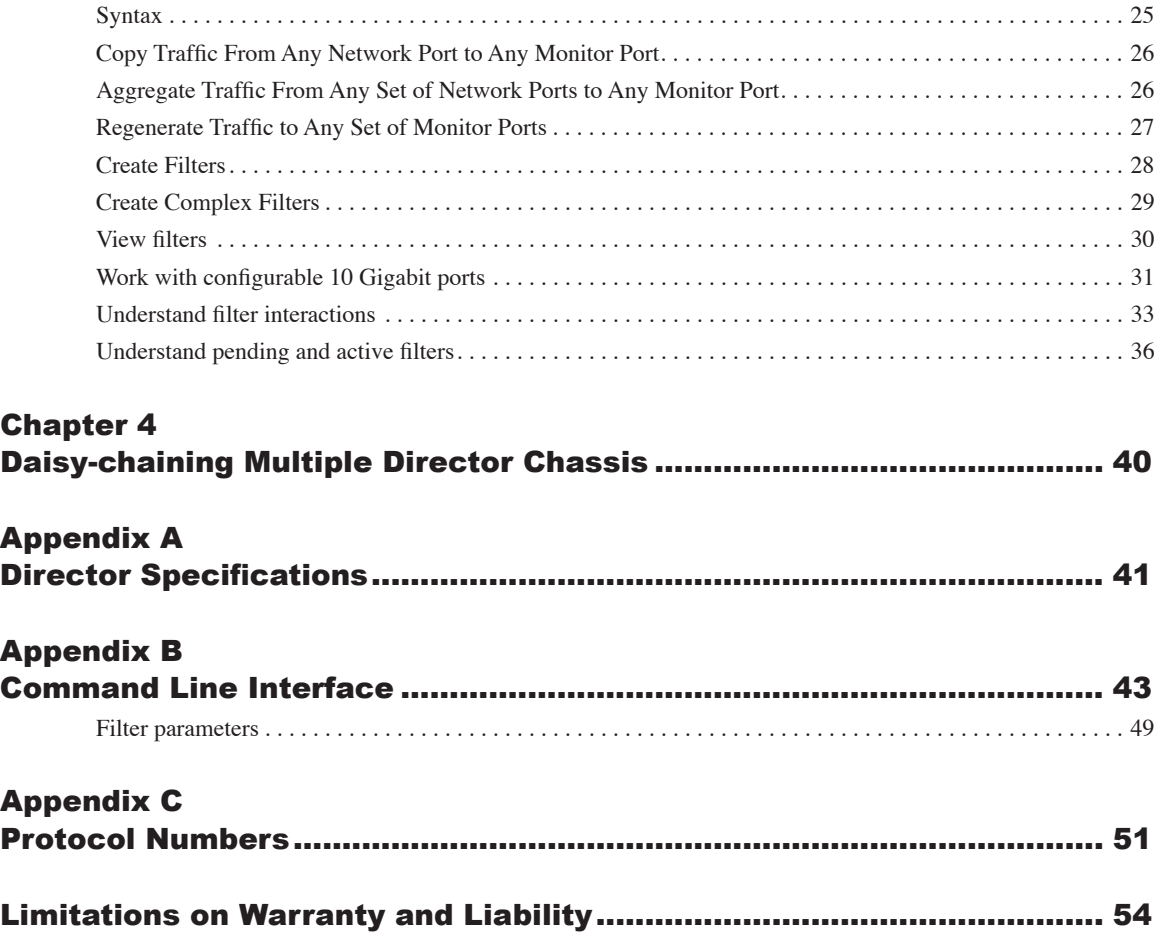

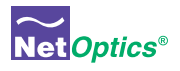

# Chapter 1 Introduction

Net Optics Director is a key component for building a comprehensive, consolidated monitoring infrastructure for both network management and security. It extends the range of visibility for data monitoring across converged data and digital voice networks, while eliminating monitoring port contention and minimizing the number of tools needed to optimally manage the network.

A single Director device enables you to tap into multiple network links, and direct their traffic to multiple monitoring ports. It includes aggregation and regeneration functions, so the link-to-monitor-port mapping can be one-to-one, one-to-many, many-to-one, or many-to-many. In addition, it provides filtering: Each Monitor port can be programmed to receive only traffic meeting user-defined filter criteria based on protocol, source and destination addresses, and other criteria. This filtering capability enables specific types of traffic such as voice over IP (VoIP) to be directed to particular monitoring tools.

## **Matrix switching, aggregation, and regeneration**

Each Director chassis supports up to 12 in-line network links or 28 Span ports. For monitoring, up to 14 ports are provided. Network and Span ports can be aggregated and regenerated to output ports in almost any combination.

## **Modular design**

Director is modular to provide configuration flexibility.

- Director Network Modules (DNMs) support SX (multi-mode) and LX (single-mode) fiber links and 10/100/1000 Copper links.
- Each DNM provides either 6 in-line network links or 12 Span ports.
- The Director Chassis includes two DNM slots; they can be populated with the same or different DNM types.
- Ten 1-Gigabit Monitor ports are SFP-based, accepting any mix of Copper, SX, and LX interface modules.
- Four 10-Gigabit ports are XFP-based, accepting SR, LR, and ER interface modules.

## **Flexible 10 Gigabit support**

Four 10 Gigabit ports can be configured as Network, Span, or Monitor ports. They can be configured for the same or different functions. Traffic from multiple 1-Gigabit Network or Span ports can be aggregated to a 10-Gigabit Monitor port. Conversely, traffic from a 10 Gigabit Network or Span port can be dis-aggregated to multiple 1 Gigabit Monitor ports through appropriate filtering. For example, traffic from different IP address ranges could be directed to separate Monitor ports.

## **Expandable**

Two 10 Gigabit ports on the rear of the unit enable daisy-chaining up to ten Director chassis to expand the number of available ports, for a total of 380 ports in a fully expanded system (when available).

## **Monitor port-based filtering**

Director avoids the confusion of pre-filtering versus post-filtering by strictly tying filtering to the Monitor ports. Each Monitor port can be configured to have traffic from any number of Network or Span ports directed to it, and each Monitor port applies up to 30 protocol-, address-, and utilization-based filters to the traffic.

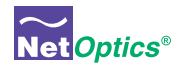

## Key Features

## **Ease of Use**

- Tap, aggregation, regeneration, matrix switch, and filter functions in a single device
- 19-inch rack frame, 1U high
- Front-mounted connectors for quick and easy installation
- LED indicators show Power, Link, and Activity status
- Modular design for configuration flexibility
- RMON statistics, including network utilization filtering; data can be used to assemble XML-based end-user reports, or it may be exported to a third party reporting tool such as a protocol analyzer
- Text-based command-line interface (CLI) available through RS-232 serial port
- CLI also available remotely over secure SSH connection
- Field-upgradeable software
- Compatible with all major manufacturers' monitoring devices, including protocol analyzers, probes, and intrusion detection and prevention systems

## **Monitor port Filtering**

- 1,000 filter elements per a chassis
- Exclusive (drop matched packets) and inclusive (pass matched packets) filters
- Filters based on IP protocol, IP addresses, layer 4 ports, MAC addresses, and VLANs
- Source and destination MAC addresses, or ranges of addresses
- Source and destination IP addresses, or ranges of addresses
- Source and destination ports, or ranges of ports
- Supports IPv4 and IPv6 protocols
- VLAN
- Protocols: all IP protocols such as ICMP, TCP, UDP, and RDP

## **Passive, Secure Technology**

- Passive access at up to 10 Gbps
- In-line links do not interfere with the data stream or introduce a point of failure
- Optimized and tested for 10, 100, and 1000Mbps copper and 1 and 10 Gpbs fiber networks
- Redundant power to maximize uptime
- In-line links default to open under a complete power-fail condition, ensuring network availability
- FCC, CE, VCCI, C-Tick, and WEEE certified
- Fully RoHS compliant

## **Unsurpassed Support**

• Net Optics offers technical support throughout the lifetime of your purchase. Our technical support team is available from 8:00 to 17:00 Pacific Time, Monday through Friday at +1 (408) 737-7777 and via e-mail at ts-support@netoptics.com. FAQs are also available on Net Optics Web site at www.netoptics.com.

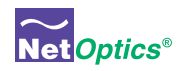

## About this Guide

Please read this entire guide before installing Director. This guide applies to the following part numbers:

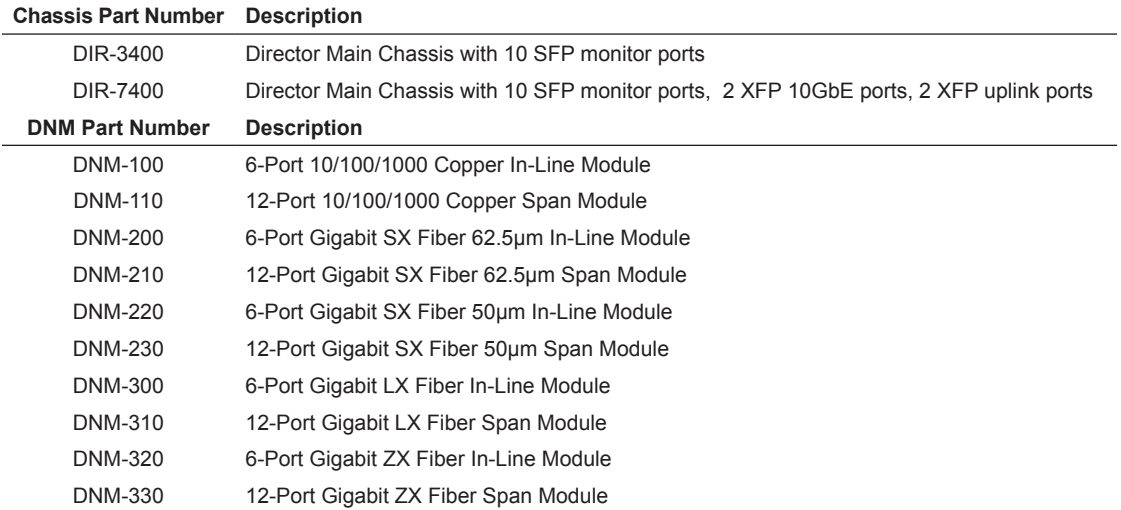

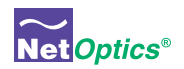

## Director Architecture

The following diagram shows a schematic view of the architecture of the Director device shown as a Matrix Switch with filtering. The black dots indicate aggregating Matrix Switch connections between Network Ports and Monitor Ports.

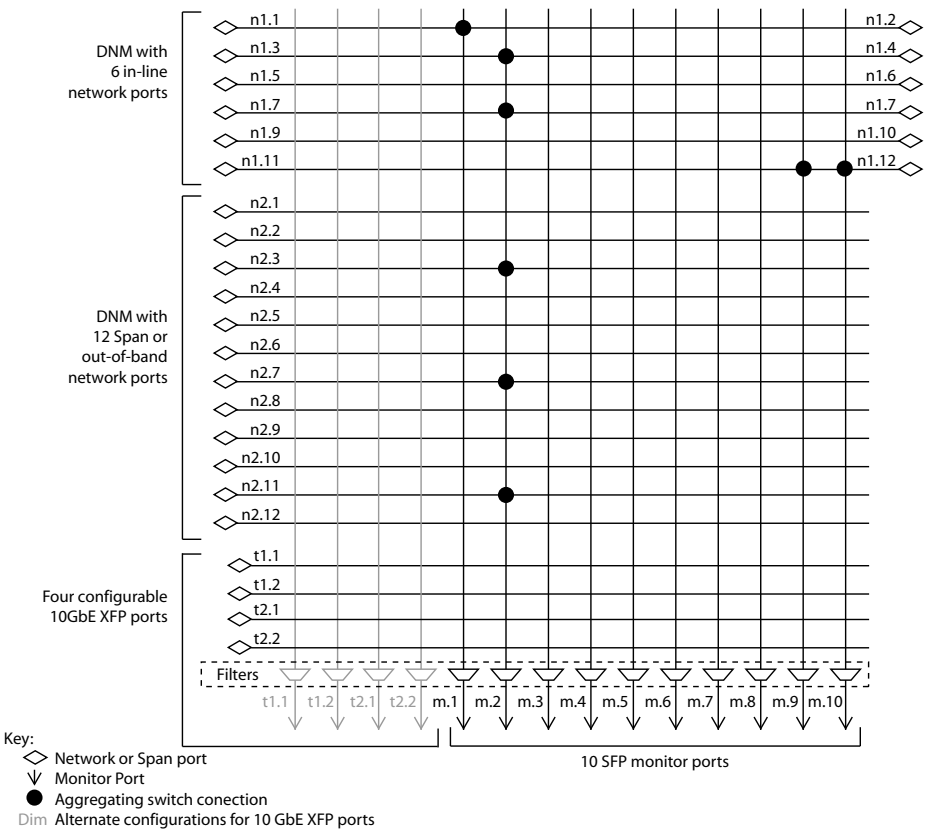

**Figure 1: Director internal architecture**

Director can be viewed as a matrix switch with up to 28 inputs, or Network ports, and 14 outputs, or Monitor ports. Any number of inputs can be directed to each of the outputs; Director aggregates the traffic from those Network ports and sends them to the Monitor ports. For example, the diagram shows:

- Traffic from the first in-line Network link (n1.1-n1.2) is being directed to the first SFP Monitor port (m.1)
- Traffic from two in-line Network links (n1.3-n1.4 and n1.7-n1.8) plus three Span Network ports (n2.3, n2.7, and n2.11) is being aggregated and directed to the second SFP Monitor port (m.2)
- Traffic from one in-line Network link (n1.11-n1.12) is being regenerated to two SFP Monitor ports (m.9 and m.10)

The traffic from the in-line Network links to the Monitor ports may include the traffic being received at the oddnumbered Network port (at the left side of the diagram), at the even-numbered Network port (at the right side of the diagram), or both; the diagram doesn't include this level of detail.

In addition, filters (shown at the bottom of the diagram) are configured independently for each Monitor port, one or more filters per port, and applied on the aggregated traffic for that port. For example, the second SFP Monitor port could have two filters, where one filter selects the TCP traffic from the two in-line Network links and the second filter selects the UDP traffic from the three Span Network ports.

4

The inputs are divided into three groups: two DNMs plus the 10GbE ports. In-line DNM models support 6 in-line links, while Span DNM models support 12 Span ports. The diagram shows one in-line and one Span DNM. Both in-line and Span DNMs are available with either Copper or SX, LX, or ZX Fiber interfaces. Different DNM types can be mixed in the same chassis, for example, one in-line Copper DNM and one Span Fiber DNM. The modules are hot-pluggable for easy serviceability. One or both DNM slots can be populated. The DNM slots are numbered 1 for the slot on the left and 2 for the slot on the right. If only one slot is populated, it should be slot 1.

The four configurable 10-Gigabit XFP ports are shown in the first four columns and last four rows of the diagram. The four dark black rows indicate that all four ports are configured as Span inputs. The four dimmed columns indicate that the ports can alternately be configured as Monitor ports. The four ports may be configured as:

- Both Span
- Both Monitor
- One Span and one Monitor

In addition, the two 10 Gigabit ports on the back of the chassis (t2.1, t2.2) can be used as uplink ports to daisy-chain chassis for expansion.

## USB port

A USB port located on the back is reserved for future functionality.

## Director Management

Director can be configured and managed using a command-line interface (CLI) that will be familiar to most network administrators. The CLI runs locally over an RS-232 serial port or remotely over a secure SSH connection.

Net Optics GUI-based Indigo management tools, which will be available soon, include:

- **• Web Manager**—A Web-browser based tool to manage a single Director (at a time) from anywhere in the world
- **• System Manager**—An SNMP platform-based tool to mange all the Director and other Net Optics iTap-enabled devices on your network

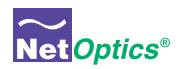

## Typical Application

The following diagram shows a typical application using Director to implement a comprehensive, consolidated monitoring infrastructure.

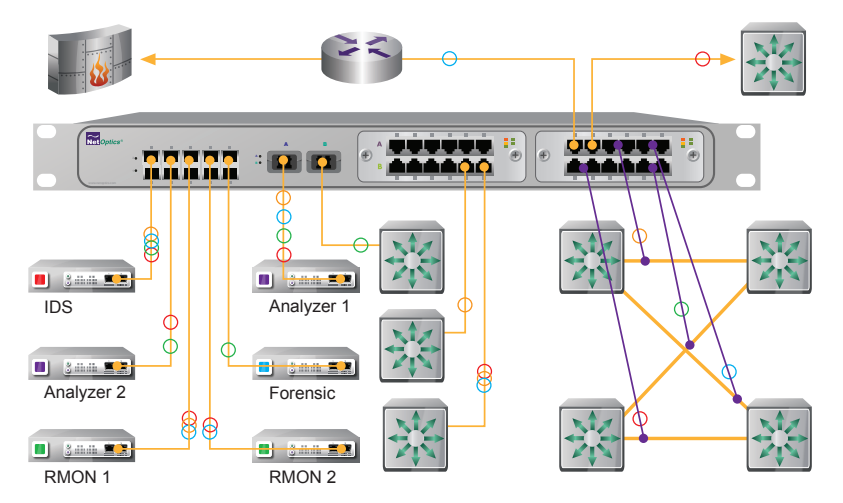

**Figure 2: Director-centric network monitoring infrastructure**

In this example, eight network links are monitored by six monitoring devices. The company's external access is protected by a firewall, shown in the upper left of the diagram. The link runs through a router, then in-line through Director, and then to a switch that distributes traffic throughout a department.

## **Network Links**

The rest of the department's switches are shown, but only the connections to Director are illustrated. The four department switches shown in the lower right are cross-connected for fault tolerance. All four of the cross-connected links are passed in-line through Director (as indicated by the slanting purple lines) so they can be thoroughly monitored for performance tuning, security, and trouble-shooting. Because so many critical links pass in-line through Director, it's good to know that they are completely passive connections—Director does not slow down or interfere with the in-line traffic, and the links stay open to pass traffic even if both of the Director power supplies are removed. (When power is removed, 10/100/1000 Copper in-line links may be dropped for a short period of time—less than 1 second—while relays switch to open the link. Subsequently, the network re-establishes the links and traffic resumes flowing.)

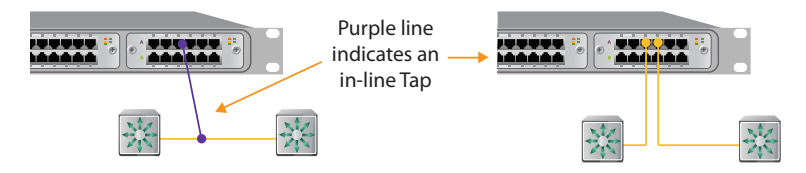

**Figure 3: Detail of in-line Taps shown in Figure 2**

In the middle of Figure 2, three other departmental switches are monitored through their Span ports. One of the switches handles 10GbE traffic, so its Span port goes to one of the Director 10GbE XFP ports. One of the other switches' 1GbE Span ports carries three distinct types of traffic–e-mail, VoIP, and Web pages–as indicated by the three colored circles on the Span link.

In this installation, Director has ten additional Span ports and one in-line link that are available for expansion, when more links need to be monitored.

## **Monitoring Tools**

Still referring to Figure 2, six monitoring tools are connected to Director. They include protocol and performance analyzers, RMON probes, and an intrusion detection system (IDS). Any of the monitoring tools can be used to observe any of the connected network links, and the connections can be switched easily, using the Director CLI, without ever moving a cable or touching the tools. A set of possible data flows is indicated by the colored circles on the links in the diagram.

One of the network monitoring tools is capable of handling more than 1 Gbps, so it is attached to a 10 Gigabit XFP port. Through this port, the tool can be sent aggregated traffic up to 10 Gbps. For example, the colored circles in the diagram indicate that traffic from four links is being aggregated and sent to this port.

Four streams of traffic are also being aggregated to the red monitoring tool on the upper left. Since this is a 1 Gbps Monitor port, aggregated data up to 1 Gbps can be sent to the red tool. If the aggregated traffic exceeds 1 Gbps, packets will be dropped. To avoid dropping packets, filters should be configured to reduce the aggregated traffic load to 1 Gbps or less.

The two green RMON monitoring tools at the bottom are the same type of tool. Two identical tools provide the capability of monitoring a greater amount of data than a single tool can handle. Another reason to use identical monitoring tools is to provide redundancy in case one of the tools fails. In addition, Director can be configured to send different types of traffic to each tool, for example, all the TCP traffic to one tool, and the UDP traffic to the other.

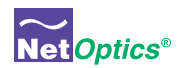

## In-line Monitoring of 10 Gigabit Links

To create an in-line link on a 10 Gigabit network segment, use an external network Tap.

Figure 4 shows an LC Fiber Tap being used to send two half-duplex data streams to two 10-Gigabit Director ports. This configuration creates a fully passive, secure in-line Tap for the 10 Gigabit network link. It is capable of transferring up to 20 Gbps of total traffic from the full-duplex link to Director.

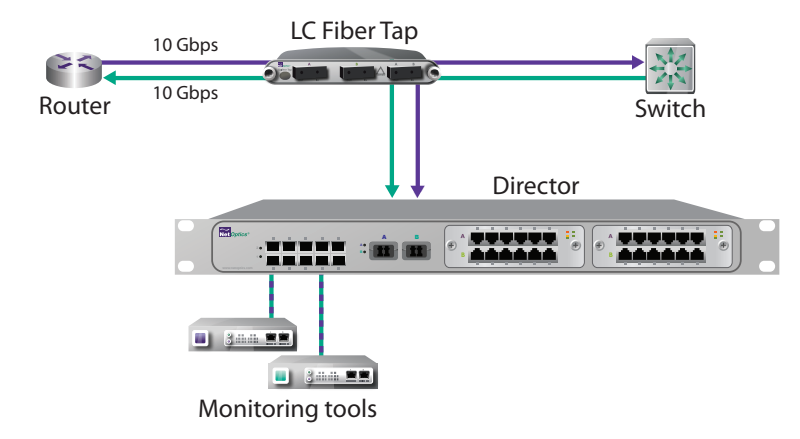

**Figure 4: 10 Gigabit in-line network connection using a network Tap**

Figure 5 shows a 10 GigaBit Port Aggregator Tap being used to combine the traffic moving in both directions on a full-duplex 10 Gigabit link, and send the resulting traffic stream to a single 10-Gigabit Director port. This Tap is also fully passive and secure. The aggregated traffic from both directions on the link should be less than 10 Gbps; otherwise, it will exceed the capacity of the Port Aggregator's monitor port and packets may be dropped. However, this should not be a problem in most cases because network links typically operate at 30 percent or less capacity to prevent congestion.

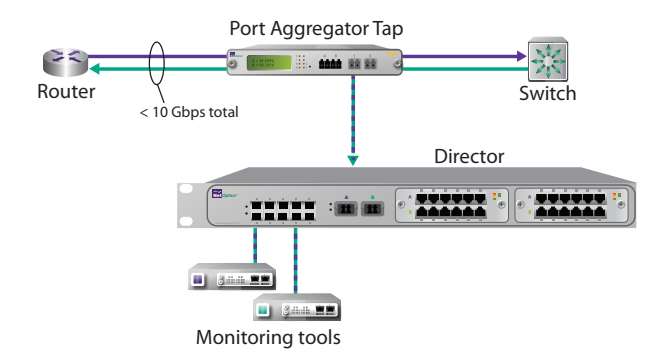

**Figure 5: 10 Gigabit in-line network connection using a Port Aggregator Tap**

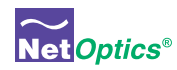

## Director Front Panel

The features of the Director front panel are shown in the following diagram.

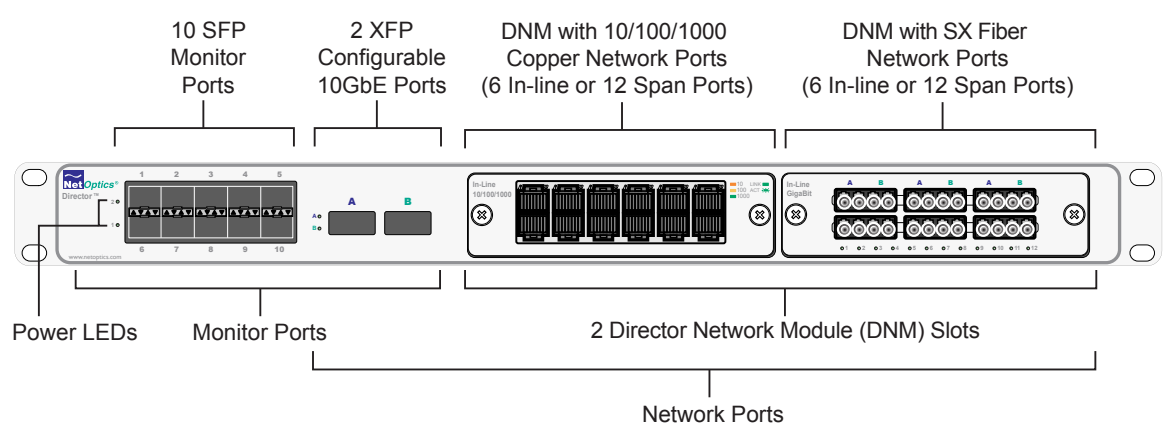

## **Figure 6: Director Front Panel**

## **Monitor Port LEDs**

Each Monitor port has two light-emitting diode (LED) indicators. The Link LED is illuminated when a link is established. The Activity LED blinks when traffic is passing through the port. They are located in the middle between the two rows of SFPs.

## **DNM / Network Port LEDs**

Each 10/100/1000 Network or Span port has two LEDs. The Link LED is illuminated when a link is established. The Activity LED blinks when traffic is passing through the port. The Link LED also indicates the link speed: amber for 10Mbps, yellow for 100Mbps, and green for a 1000Mbps (1 Gbps). They are integrated in the RJ-45 connectors, Link on the left and Activity on the right.

Each 1-Gigabit Fiber Network or Span port has a single LED. It illuminates solid when a link is established, and it flashes when traffic is passing through the port. These Link LEDs are located below the LC fiber connectors.

## **10 Gigabit Port LEDs**

Each configurable 10-Gigabit port has a single LED. It illuminates solid when a link is established, and it flashes when traffic is passing through the port. These Link LEDs are located to the left of the XFP fiber connectors.

## **Power LEDs**

Two LED indicators for power, one for each of the redundant power supplies.

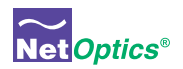

## Director Rear Panel

The features of the Director rear panel are shown in the following diagram.

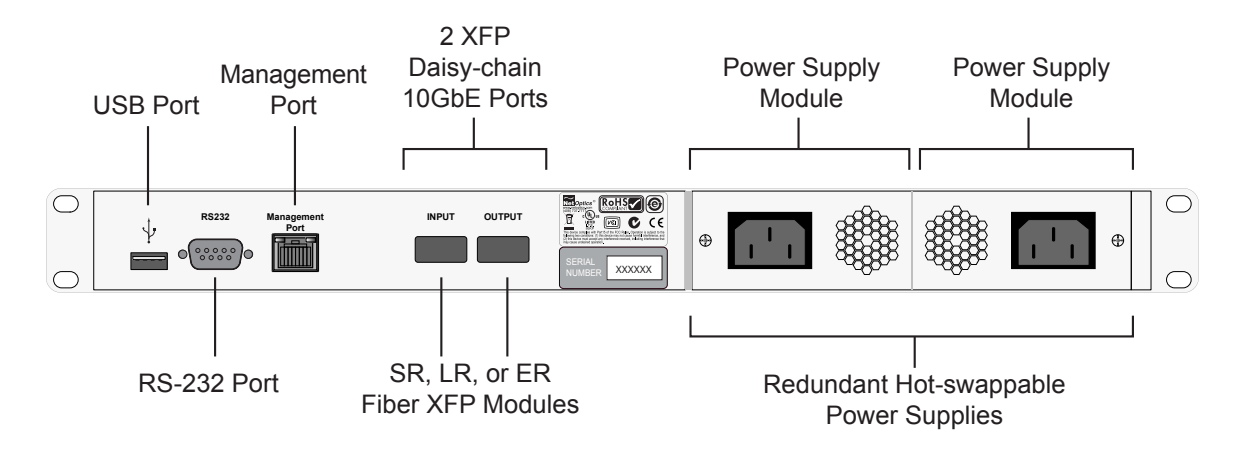

**Figure 7: Director Rear Panel**

Major features of the rear panel include:

- **• USB Port**—Reserved for future functionality
- **• RS-232 Port**—DB9 serial port for the CLI
- Management Port-A 10/100/1000 network port for the remote management interfaces and software updates; the CLI runs over an SSH connection through this port; Indigo management tools, when available, will connect through this port
- **• XFP Daisy-chain 10GbE Ports**—Accepts SR, LR, and ER XFP transceiver modules for daisy-chaining up to 10 chassis
- **• Power Supply Modules**—Universal-input (100-240VAC, 0.5Amp, 47-63Hz), hot-swappable power supplies with integrated cooling fans; each supply can power the unit independently; dual supplies provide redundancy to maximize uptime; -48VDC models are also available

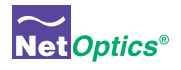

# Chapter 2 Installing Director

This chapter describes how to install and connect Director devices. The procedure for installing Director follows these basic steps:

- 1. Plan the installation
- 2. Unpack and inspect the Director device
- 3. Install the DNM modules
- 4. Install the SFP and XFP modules
- 5. Rack mount the Director device
- 6. Connect power to Director
- 7. Connect the command line interface (CLI) RS-232 DB9 port or the Management port
- 8. Log into the CLI
- 9. Configure Director parameters using the CLI
- 10.Connect Director to the network with Span ports and in-line links
- 11.Connect the monitoring tools to Director
- 12.Configure a Matrix Switch connection in Director
- 13.Check the installation

This chapter pertains to installing a single Director. Chapter 4 addresses daisy-chaining up to 10 Director chassis into a single logical system.

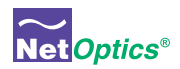

## Plan the Installation

Before you begin the installation of your Director device, determine the following:

- IP address of the Director device, or a range of IP addresses if you are deploying multiple Director devices
- Net Mask for Director
- IP address of the remote management console, if deployed over a WAN; this address is used for SNMP traps
- Gateway to the remote management console, if deployed over a WAN
- Port assignments and filters for the Network and Monitor port connections

Make sure you have a suitable location to install the Director device. For power redundancy, use two independent power sources.

## Unpack and Inspect the Director device

Carefully unpack the Director device, power supplies, and all cables that are provided. Director is delivered with the following:

- (1) Director device
- (2) Power cords
- Director Quick Install Guide (one sheet)
- (1) CD containing the Director User Guide (this document)
- Network and monitor cables
- RS-232 DB9 cable for use with the CLI
- Extended Warranty if purchased

Check the packing slip against parts received. If any component is missing or damaged, contact Net Optics Customer Service immediately at +1 (408) 737-7777. (Note: XFP modules are ordered and shipped separately.)

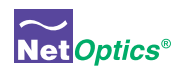

## Install Director Network Modules

If the Director Network Modules (DNMs) are not already installed when you receive the unit, install them by sliding them into the DNM slots in the front panel. (If there is a plate covering the DNM slot, remove it by unscrewing two thumb-screws, and then install the DNM module.) The DNM circuit boards ride in the rails provided in the slots. Push in the DNM firmly until you feel the connectors mate and the bezel is flush with the front panel, but do not force them. If you encounter resistance, withdraw the module and try again, making sure to align the circuit board in the rails and slide the module straight in. When the DNM is fully seated, fasten it to the front panel with the two captured thumbscrews.

If you are only using a single DNM, it should be installed in the left slot (Slot 1).

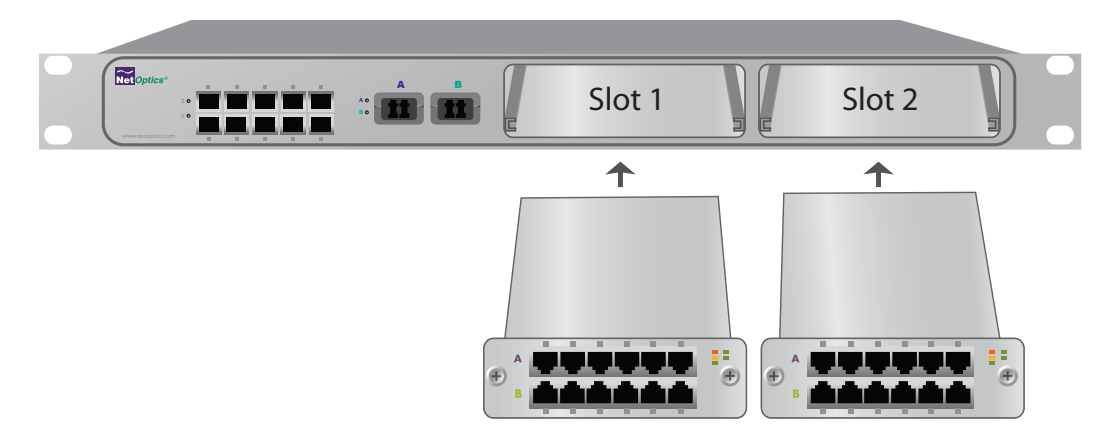

**Figure 8: Installing Director Network Modules**

## Install SFP and XFP Monitor port Modules

SFP and XFP modules are shipped separately. Install them as desired in the SFP and XFP slots in the front on the chassis, and the two XFP slots in the rear. For each module, remove the temporary plug from the SFP or XFP slot and insert the module until it clicks into place. The photograph on the cover of this Guide shows properly installed SFP and XFP modules.

## Rack Mount the Director device

Director is designed for rack mounting in a 19-inch rack panel. The panel occupies one rack unit. To rack mount the Director device, simply slide it into the desired rack location and secure it using the four supplied screws.

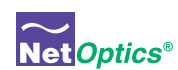

## Connect Power to Director

For power fault protection, Director is equipped with redundant power connections. If one power source becomes unavailable due to an interruption in AC power or failure of the power brick, the other power source keeps Director operating normally. If both power sources become unavailable, Director passively keeps all in-line network links open, passing all traffic between the network ports. (When power is not available, no data is seen at the Monitor ports.)

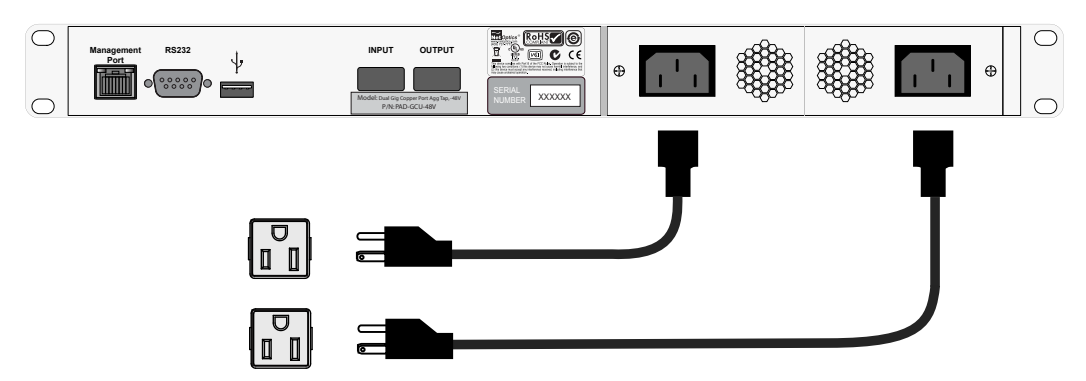

**Figure 9: Connecting redundant power supplies**

Supply power to Director using the power cords that were included with the unit. If you plan to use redundant power, make sure that you connect the power supplies to two separate, independent power sources for maximum protection. One or both Front Panel Power LEDs are illuminated, depending on whether you used one power supply or two.

## Connect the local CLI Interface

All configuration options, filters, and status can be accessed using the Director Command Line Interface (CLI). You can run the CLI locally over the RS-232 serial port or remotely over the Management port.

If you choose to run the CLI locally, connect a DB9 cable from the RS-232 port on the back of the Director chassis to your computer; the computer needs to have terminal emulation software such as HyperTerminal to access the Director CLI.

## **To connect the CLI for local use over the RS-232 serial port:**

1. Connect a PC with terminal emulation software, such as HyperTerminal (or a Linux workstation running minicom), to Director using the RS-232 DB9 cable supplied with Director.

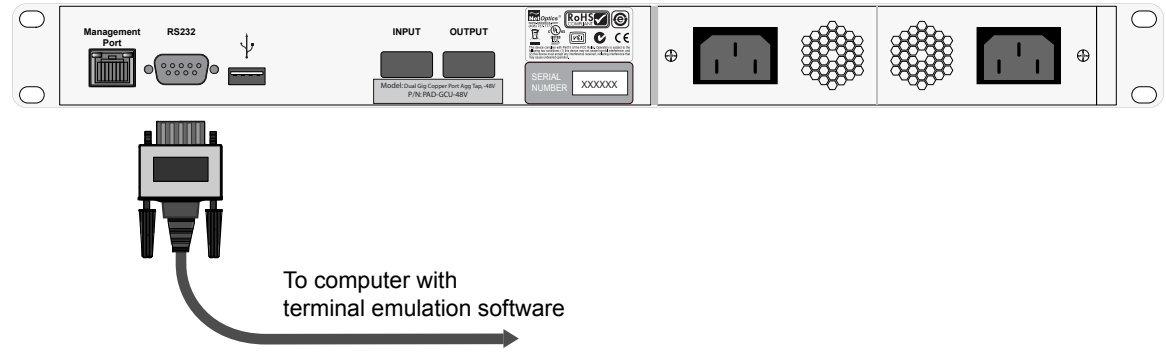

**Figure 10: Connecting RS-232 Cable to Director**

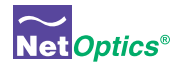

2. Launch terminal emulation software and set communication parameters to:

```
115200 baud
8 data bits 
No parity
1 stop bit
No flow control
```
The Net Optics CLI banner and login prompt are displayed in the Terminal Emulation software.

```
**********************************************************
* Net Optics Command Line Interface (CLI) *
* ** Copyright (c) 2008 by Net Optics, Inc. *
** Restricted Rights Legend *
** Use, duplication, or disclosure by the Government is *
* subject to restrictions as set forth in subparagraph *
* (c) of the Commercial Computer Software - Restricted *
* Rights clause at FAR sec. 52.227-19 and subparagraph *
* (c)(1)(ii) of the Rights in Technical Data and Computer*
 Software clause at DFARS sec. 252.227-7013.
* ** Net Optics, Inc.<br>* 5203 Potsy Poss
* 5303 Betsy Ross Drive *
* Santa Clara, California 95054 USA *
* +1-408-737-7777
* ***********************************************************
login user:
```
**Figure 11: CLI sign-on banner**

## Connect the remote CLI Interface

If you choose to run the CLI remotely, connect a network cable from a switch to the Management port on the back of the Director chassis. Use any computer with an SSH client to access the CLI over the network.

#### Note \_\_\_\_\_\_\_\_\_\_\_\_\_\_\_\_\_\_\_\_\_\_\_\_\_\_\_\_\_\_\_\_\_\_\_\_\_\_\_\_\_\_\_\_\_\_\_\_\_\_\_\_\_\_\_\_\_\_\_\_\_\_\_\_\_\_\_\_\_\_\_\_\_\_\_\_\_\_\_\_\_\_\_\_\_\_\_\_\_\_\_\_\_\_\_\_\_\_

*Before connecting to the remote CLI interface for the first time, you must connect to the CLI locally and use the procedure on page 18 to assign Director an IP address that is available on your network.* \_\_\_\_\_\_\_\_\_\_\_\_\_\_\_\_\_\_\_\_\_\_\_\_\_\_\_\_\_\_\_\_\_\_\_\_\_\_\_\_\_\_\_\_\_\_\_\_\_\_\_\_\_\_\_\_\_\_\_\_\_\_\_\_\_\_\_\_\_\_\_\_\_\_\_\_\_\_\_\_\_\_\_\_\_\_\_\_\_\_\_\_\_\_\_\_\_\_\_\_\_\_\_\_

\_\_\_\_\_\_\_\_\_\_\_\_\_\_\_\_\_\_\_\_\_\_\_\_\_\_\_\_\_\_\_\_\_\_\_\_\_\_\_\_\_\_\_\_\_\_\_\_\_\_\_\_\_\_\_\_\_\_\_\_\_\_\_\_\_\_\_\_\_\_\_\_\_\_\_\_\_\_\_\_\_\_\_\_\_\_\_\_\_\_\_\_\_\_\_\_\_\_\_\_\_\_\_\_

#### Tip! \_\_\_\_\_\_\_\_\_\_\_\_\_\_\_\_\_\_\_\_\_\_\_\_\_\_\_\_\_\_\_\_\_\_\_\_\_\_\_\_\_\_\_\_\_\_\_\_\_\_\_\_\_\_\_\_\_\_\_\_\_\_\_\_\_\_\_\_\_\_\_\_\_\_\_\_\_\_\_\_\_\_\_\_\_\_\_\_\_\_\_\_\_\_\_\_\_\_\_

*PuTTY is a freeware SSH client for Windows that can be downloaded from many sites on the Internet.*

#### **To connect the CLI for remote use over the Management port:**

- 1. Connect the Director Management port to a network switch using a network cable.
- 2. Open Director from an SSH client on the network, using the IP address you assigned using the local CLI. The SSH port is 22. Director displays the shell login prompt.

login as:

**Figure 12: Shell login prompt**

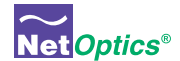

3. Enter **customer** to log into the shell. The shell asks for the password.

login as: customer customer@10.60.4.180's password:

#### **Figure 13: Shell login**

4. Enter **netoptics** as the password. For security, the password is not displayed as you type it. The Director CLI runs and the CLI sign-on banner and login prompt are displayed.

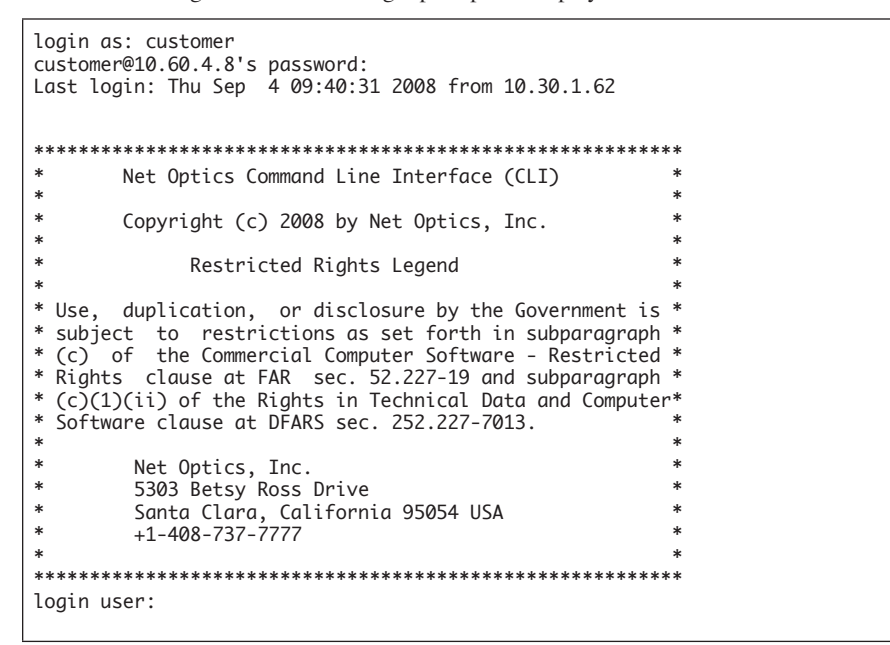

**Figure 14: Shell login as customer (password "netoptics" is not displayed)**

## Log into the CLI

Each Director maintains a list of accounts for users authorized for access to that particular Director. The default account for new systems is User Name **admin** and Password **netoptics**.

## **To log into the CLI:**

- 1. Enter the user name. (The default user name is **admin**.) The Enter Password prompt is displayed.
- 2. Enter the password. (The default password is **netoptics**.) For security, the password is not displayed as you type it. The CLI prompt is displayed.

```
login user: admin
password: 
Net Optics>
```
**Figure 15: Logging into the CLI**

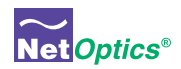

## Configure Director using the CLI

You should be logged into the Director CLI. The factory-set default values for Director are:

- Username: **admin**
- Password: **netoptics**
- IP Address: **10.60.4.180** (address for remote CLI, and for Indigo manager software, when available)
- Netmask: **255.0.0.0** (associated with IP Address)
- Manager IP Address: **192.168.1.2** (address for SNMP traps)
- Gateway IP Address: **10.0.0.1** (associated with Manager IP Address)
- All ports enablesd

A complete list of CLI commands can be viewed by typing Help at the CLI prompt. It is also provided in Appendix B. You will now use the CLI to:

- Change the login password
- Assign a new IP Address, Netmask, and Gateway IP Addresses
- Assign new remote manager IP Address
- Change port modes
- Set the date and time
- Save and load Director configurations
- Try out the CLI Help command

Your CLI screen should be displaying the "Net Optics:" prompt as shown here:

## Net Optics>

If you do not see the "Net Optics>" prompt, try typing Help followed by the Enter key. If the prompt is still not displayed, repeat the instructions in the preceding section Connect the local CLI Interface or Connect the remote **CLI Interface** and log in again.

#### Change Director Password

It is strongly recommended that you change the login password from the default to provide security against unauthorized access.

## **To change the login password:**

- 1. Enter **user mod name=**admin **pw=***<new password>* **priv=**1. The password is changed.
- 2. Record the new password in a secure location.

If you wish to change the user name, use the **user add** command to create a new user account under that name. You can use the **user del** command to delete the admin account if you wish.

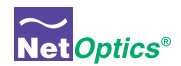

### Assign a New Director IP Address, Netmask, and Gateway IP Address

If you are using the local RS-232 serial interface to access the CLI, then you need to configure the IP Address that Indigo management software, when available, will use to communicate with Director. If Director must communicate through a Gateway to reach the network, then set the Gateway IP Address for that Gateway.

If you are running the CLI remotely, you can change the IP Address, but when you do, you will lose your SSH connection since it is talking to the old IP Address. In that case, initiate a new SSH session to the new IP address and you can continue using the CLI remotely.

#### **To assign a new IP Address, Netmask, and Gateway IP Address to Director:**

- 1. Enter **sysip show**. The current IP Address, Netmask, and Gateway IP Address are displayed.
- 2. Enter **sysip set ipaddr=***<new ip address>* **mask=***<new netmask>* **gw=***<new gateway>*. The IP Address, Netmask, and Gateway IP Address are made pending.
- 3. Enter **sysip show**. Verify that the displayed "Pending Sysip Info" IP Address, Netmask, and Gateway IP Address are the desired values.
- 4. Enter **sysip commit** to activate the new IP Address, Netmask, and Gateway IP Address.

## *Example*: **sysip set ipaddr=10.60.4.180 mask=255.0.0.0 gw=10.0.0.1 sysip commit**

### Tip! \_\_\_\_\_\_\_\_\_\_\_\_\_\_\_\_\_\_\_\_\_\_\_\_\_\_\_\_\_\_\_\_\_\_\_\_\_\_\_\_\_\_\_\_\_\_\_\_\_\_\_\_\_\_\_\_\_\_\_\_\_\_\_\_\_\_\_\_\_\_\_\_\_\_\_\_\_\_\_\_\_\_\_\_\_\_\_\_\_\_\_\_\_\_\_\_\_\_\_

*The* **sysip set** *command requires that all three arguments are present.*

## Assign a New Manager IP Address

Configure the Manager IP Address to the IP Address of the remote management server, for example an IBM Tivoli or HP OpenView server.

\_\_\_\_\_\_\_\_\_\_\_\_\_\_\_\_\_\_\_\_\_\_\_\_\_\_\_\_\_\_\_\_\_\_\_\_\_\_\_\_\_\_\_\_\_\_\_\_\_\_\_\_\_\_\_\_\_\_\_\_\_\_\_\_\_\_\_\_\_\_\_\_\_\_\_\_\_\_\_\_\_\_\_\_\_\_\_\_\_\_\_\_\_\_\_\_\_\_\_\_\_\_\_\_

#### **To assign a new Manager IP address to Director:**

TBA

## Change Port Modes

#### **To change the port mode:**

1. Enter **port set ports=***<portlist>* **autoneg=***< on | off>* **speed=***< 10 | 100 | 1000 >* **duplex=***< full | half>* to set the mode of a 10/100/1000 Copper port.

*Example*: Enter **port set ports=n1.5 autoneg=off speed=100** to set Network Port 5 in DNM 1 to 100Mbps fixed speed. Duplex mode is left in its default state of full duplex.

2. Repeat Step 1 as desired for ports n1.2 to n1.12, n2.1 to n2.12, m.1 to m.12, and t1.1 to t2.2; this procedure only affects 10/100/1000 Copper ports.

#### Tip! \_\_\_\_\_\_\_\_\_\_\_\_\_\_\_\_\_\_\_\_\_\_\_\_\_\_\_\_\_\_\_\_\_\_\_\_\_\_\_\_\_\_\_\_\_\_\_\_\_\_\_\_\_\_\_\_\_\_\_\_\_\_\_\_\_\_\_\_\_\_\_\_\_\_\_\_\_\_\_\_\_\_\_\_\_\_\_\_\_\_\_\_\_\_\_\_\_\_\_

*You can change the modes of multiple ports in a single command by specifying the ports in the portlist. Use a comma to separate items in the list, and use a dash (-) to indicate a range. For example, this portlist includes the first three ports in DNM 1 and the first port in DNM 2:* **ports=n1.1-n1.3,n2.1**

\_\_\_\_\_\_\_\_\_\_\_\_\_\_\_\_\_\_\_\_\_\_\_\_\_\_\_\_\_\_\_\_\_\_\_\_\_\_\_\_\_\_\_\_\_\_\_\_\_\_\_\_\_\_\_\_\_\_\_\_\_\_\_\_\_\_\_\_\_\_\_\_\_\_\_\_\_\_\_\_\_\_\_\_\_\_\_\_\_\_\_\_\_\_\_\_\_\_\_\_\_\_\_\_

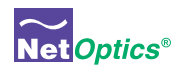

#### Set the Current Date and Time

Director maintains a time-of-day clock which is used to record the time of traffic peak utilization events. Time is based on the 24-hour clock. The clock must be initialized using the CLI or another management tool.

#### **To change the current date and time:**

- 1. Enter **time** *hh:mm:ss* where *hh* is hour, *mm* is minutes, and *ss* is seconds.
- 2. Enter **date** *mm/dd/yyyy* where *mm* is month, *dd* is day of the month, and *yyyy* is year.

*Example*: **time 12:20:00 date 06/24/2008**

## Save and Load Director Configurations

The entire configuration of Director, including port configurations and filters, can be saved to and loaded from files stored on Director's internal disk drive. When working with these files from within the CLI, specify only a filename (up to 32 characters long) without an extension. The current configuration is automatically kept in a file named **defaultcfg**. This file is automatically loaded at power up or when the system is reset, so your configuration is persistent. However, you may wish to save copies of various configurations that you use for different purposes. For example, each person that uses the device can maintain a separate configuration.

#### **To save the Director configuration:**

• Enter **save** *<filename>* where *<filename>* is the name for this configuration. The configuration is saved.

#### **To load a Director configuration:**

• Enter **load** *<filename>* where *<filename>* is the name of a saved configuration. The configuration is loaded.

#### **To view a list of all saved Director configurations:**

• Enter **list**. A list of Director configurations is displayed.

#### **To view a saved Director configuration:**

• Enter show <filename> where <filename> is the name of a saved configuration. The configuration is displayed.

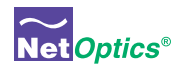

## Using the CLI Help Command

## **To view CLI help information:**

1. Enter **Help** at the "Net Optics:" prompt. The list of help topics is displayed.

| Net Optics> help<br>commit<br>date<br>del and<br>filter<br>help<br>history<br>image<br>list<br>load<br>logout<br>module<br>passwd<br>ping<br>port<br>reset<br>save<br>show<br>stats<br>sysip<br>time<br>upgrade<br>user<br>quit or exit | - save local config to hardware<br>- set system date<br>- delete file 'name'<br>- set for filter command<br>- view cli usage<br>- display command history list<br>- switch image<br>- list xml file<br>- load file 'name'<br>- logout from cm server<br>- show installed modules in the system<br>- change password for ssh user's account<br>- ping 'ipaddr'<br>- set port command<br>- reset the whole system<br>- save file 'name'<br>- show 'running', 'factory', 'default', or file 'name'<br>- show/clear ports statistics<br>- show and set system network IP address<br>- set system time<br>- upgrade image file<br>- manage user account<br>- exit current cli session |
|----------------------------------------------------------------------------------------------------|----------------------------------------------------------------------------------------------------|
| Net Optics>                                                                                                    |                                                                                                    |

**Figure 16: Director CLI Help command** 

- 2. To view the syntax for changing Director filter parameters, enter **help filter**.
- 3. Repeat Step 2 with the command of interest to view the syntax for any command available in the CLI.

For a complete description of all of the CLI commands, see Appendix B.

#### Tip! \_\_\_\_\_\_\_\_\_\_\_\_\_\_\_\_\_\_\_\_\_\_\_\_\_\_\_\_\_\_\_\_\_\_\_\_\_\_\_\_\_\_\_\_\_\_\_\_\_\_\_\_\_\_\_\_\_\_\_\_\_\_\_\_\_\_\_\_\_\_\_\_\_\_\_\_\_\_\_\_\_\_\_\_\_\_\_\_\_\_\_\_\_\_\_\_\_\_\_

*Help for an individual command is also displayed if the command is entered without the proper arguments.* \_\_\_\_\_\_\_\_\_\_\_\_\_\_\_\_\_\_\_\_\_\_\_\_\_\_\_\_\_\_\_\_\_\_\_\_\_\_\_\_\_\_\_\_\_\_\_\_\_\_\_\_\_\_\_\_\_\_\_\_\_\_\_\_\_\_\_\_\_\_\_\_\_\_\_\_\_\_\_\_\_\_\_\_\_\_\_\_\_\_\_\_\_\_\_\_\_\_\_\_\_\_\_\_

#### Tip! \_\_\_\_\_\_\_\_\_\_\_\_\_\_\_\_\_\_\_\_\_\_\_\_\_\_\_\_\_\_\_\_\_\_\_\_\_\_\_\_\_\_\_\_\_\_\_\_\_\_\_\_\_\_\_\_\_\_\_\_\_\_\_\_\_\_\_\_\_\_\_\_\_\_\_\_\_\_\_\_\_\_\_\_\_\_\_\_\_\_\_\_\_\_\_\_\_\_\_

*The tab key can be used to automatically complete words in the CLI. This function works for commands as well as arguments. For example, typing the letter "t" followed by the tab key results in "time" being entered in the command line. Likewise, "da<tab>" auto-completes to the "date" command. However, "d<tab>" does not auto-complete, because it is ambiguous between the "date" and "del" commands.*

#### Tip! \_\_\_\_\_\_\_\_\_\_\_\_\_\_\_\_\_\_\_\_\_\_\_\_\_\_\_\_\_\_\_\_\_\_\_\_\_\_\_\_\_\_\_\_\_\_\_\_\_\_\_\_\_\_\_\_\_\_\_\_\_\_\_\_\_\_\_\_\_\_\_\_\_\_\_\_\_\_\_\_\_\_\_\_\_\_\_\_\_\_\_\_\_\_\_\_\_\_\_

*To display a list of sub-commands and arguments for any command, press the tap key twice after entering the command. (A space is required between the command and the <tab><tab>.) For example, type "filter add <tab><tab>" to display a list of all the arguments that can be used to complete the command.*

\_\_\_\_\_\_\_\_\_\_\_\_\_\_\_\_\_\_\_\_\_\_\_\_\_\_\_\_\_\_\_\_\_\_\_\_\_\_\_\_\_\_\_\_\_\_\_\_\_\_\_\_\_\_\_\_\_\_\_\_\_\_\_\_\_\_\_\_\_\_\_\_\_\_\_\_\_\_\_\_\_\_\_\_\_\_\_\_\_\_\_\_\_\_\_\_\_\_\_\_\_\_\_\_

\_\_\_\_\_\_\_\_\_\_\_\_\_\_\_\_\_\_\_\_\_\_\_\_\_\_\_\_\_\_\_\_\_\_\_\_\_\_\_\_\_\_\_\_\_\_\_\_\_\_\_\_\_\_\_\_\_\_\_\_\_\_\_\_\_\_\_\_\_\_\_\_\_\_\_\_\_\_\_\_\_\_\_\_\_\_\_\_\_\_\_\_\_\_\_\_\_\_\_\_\_\_\_\_

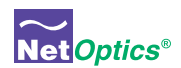

## Using the CLI Command History Buffer

You can save a lot of typing by using the command history buffer maintained by the CLI. The up- and down-arrow keys scroll forward and backward through the history buffer. To execute a command again, simply scroll to that command and press **enter**. Alternately, you can scroll to a command and then edit it in-line before executing it. You can see a history of all the buffered commands by entering the **history** command. Any command in the history buffer can be accessed directly by entering ![#] where [#] is the number of the command in the buffer. Operation of the command history buffer is illustrated in the following example.

```
Net Optics> show
         show name - show 'running', 'factory', 'default', or file 'name'
Net Optics> list
Current config file(s):
test-1
test-7
Net Optics> help ping
        ping ipaddr - ping 'ipaddr'
Net Optics> sysip show
        Current Sysip Info:
          IP addr: 10.60.4.178
          IP mask: 255.0.0.0
            Gateway: 10.0.0.1
Net Optics> history
  1: show
   2: list
  3: help ping
  4: sysip show
Net Optics> !3
Net Optics> help ping
        ping ipaddr - ping 'ipaddr'
Net Optics>
```
**Figure 17: CLI command history buffer**

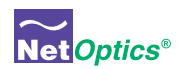

## Connect Span Ports to Director

To connect Director to the network using Span ports, be sure that at least one of your DNMs is a Span model. Use ports in that DNM to connect to the network.

Span port numbering is shown in the following diagram. It is the same for Span DNMs and in-line DNMs.

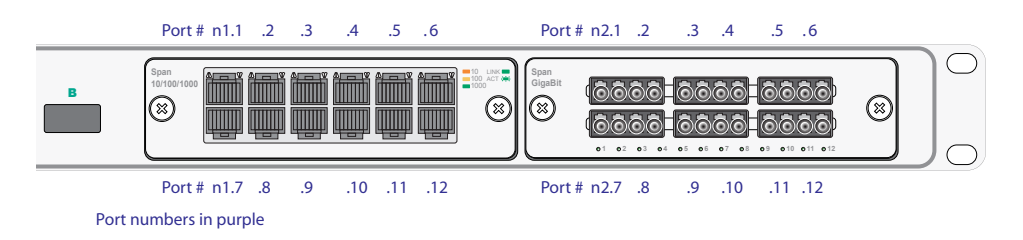

**Figure 18: Port numbering for Span DNM models**

## Note:\_\_\_\_\_\_\_\_\_\_\_\_\_\_\_\_\_\_\_\_\_\_\_\_\_\_\_\_\_\_\_\_\_\_\_\_\_\_\_\_\_\_\_\_\_\_\_\_\_\_\_\_\_\_\_\_\_\_\_\_\_\_\_\_\_\_\_\_\_\_\_\_\_\_\_\_\_\_\_\_\_\_\_\_\_\_\_\_\_\_\_\_\_\_\_\_\_\_

*DNM 1 is on the left and DNM 2 is on the right. In the CLI, the Network ports are designated using the letter "n" followed by the DNM number, a dot, and then the port number. For example, the Network port on the upper left is n1.1 and the Network port on the lower right is n2.12.*

\_\_\_\_\_\_\_\_\_\_\_\_\_\_\_\_\_\_\_\_\_\_\_\_\_\_\_\_\_\_\_\_\_\_\_\_\_\_\_\_\_\_\_\_\_\_\_\_\_\_\_\_\_\_\_\_\_\_\_\_\_\_\_\_\_\_\_\_\_\_\_\_\_\_\_\_\_\_\_\_\_\_\_\_\_\_\_\_\_\_\_\_\_\_\_\_\_\_\_\_\_\_\_\_

## **To connect a Span port:**

- 1. Plug the appropriate cable into a Director Span port.
- 2. Plug the other end of the cable into the Span port of the switch. The Link LED for the port illuminates after a short delay to indicate that a link has been established. If the traffic if flowing from the Span port, two Link LEDs blink.

Repeat for all desired Span port connections.

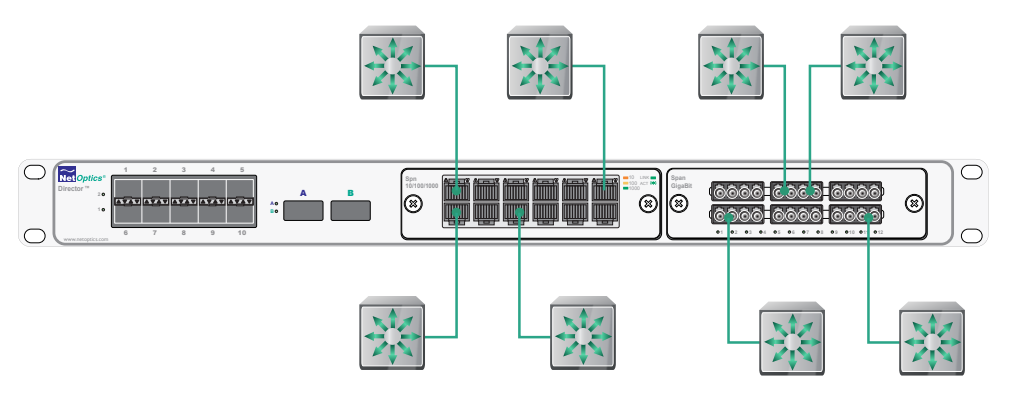

**Figure 19: Span port connections**

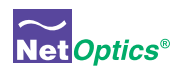

## Connect Director With In-line Network Links

To connect Director to the network using an in-line installation, be sure that at least one of your DNMs is an in-line model. Tap port-pairs for each link are located side by side, with three links across the top row and three links across the bottom row. This is true for both Fiber and 10/100/1000 DNMs.

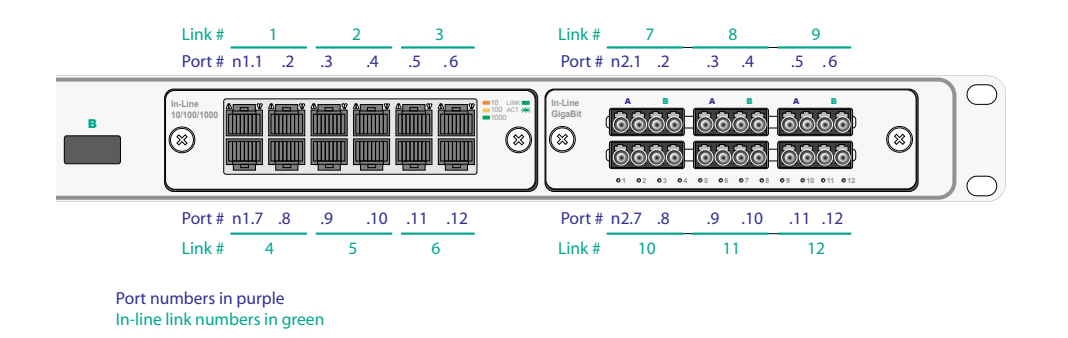

## **Figure 20: Port and link numbering for in-line DNM models**

#### **To connect an in-line network link:**

- 1. Plug the appropriate cable into an odd-numbered Network port (Port m.o).
- 2. Plug the other end of the cable into the source switch or router. The Link LED for the port illuminates after a short delay to indicate that a link has been established.
- 3. Plug another cable into the connector immediately to the right of Port m.o. It will be numbered 1 higher, or Port  $m.(o+1).$
- 4. Plug the other end of the cable into the destination switch or router. The Link LED for the port illuminates after a short delay to indicate that a link has been established. If present, traffic passes between the source and destination switches or routers and the two Link LEDs blink.

Repeat for all desired in-line network connections.

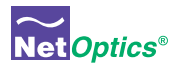

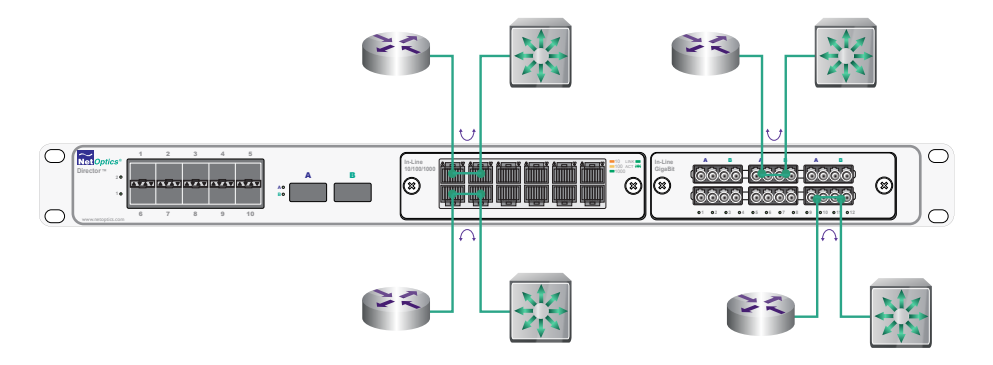

**Figure 21: In-line Network connections**

## Connect Monitoring Tools to Director

To connect a monitoring tool to Director, simply plug the appropriate cable into the desired 1 Gigabit or 10 Gigabit Monitor port and plug the other end into the monitoring tool. The Link LED for the port should illuminate after a short delay to indicate that a link has been established. Repeat for all desired monitoring tool connections.

## Note:\_\_\_\_\_\_\_\_\_\_\_\_\_\_\_\_\_\_\_\_\_\_\_\_\_\_\_\_\_\_\_\_\_\_\_\_\_\_\_\_\_\_\_\_\_\_\_\_\_\_\_\_\_\_\_\_\_\_\_\_\_\_\_\_\_\_\_\_\_\_\_\_\_\_\_\_\_\_\_\_\_\_\_\_\_\_\_\_\_\_\_\_\_\_\_\_\_\_

*In the CLI, the Monitor ports are designated using the letter "m" followed by a dot, and then the port number. For example, the Monitor port on the upper left is m.1 and the Monitor port on the lower right is m.10.*

\_\_\_\_\_\_\_\_\_\_\_\_\_\_\_\_\_\_\_\_\_\_\_\_\_\_\_\_\_\_\_\_\_\_\_\_\_\_\_\_\_\_\_\_\_\_\_\_\_\_\_\_\_\_\_\_\_\_\_\_\_\_\_\_\_\_\_\_\_\_\_\_\_\_\_\_\_\_\_\_\_\_\_\_\_\_\_\_\_\_\_\_\_\_\_\_\_\_\_\_\_\_\_\_

## Configure a Matrix Switch connection in Director

In order to monitor a network link, Director must be configured to copy the traffic from a Network or Span port to a Monitor port. A simple connection is described in this section, operating Director as a Matrix Switch. For more complex switching and filtering, see Chapter 3.

#### **To monitor Network Port 1 (in DNM 1) on Monitor Port 2:**

- 1. Enter **filter add in\_ports=n1.1 action=redir redir\_ports=m.2**. The switch connection is pending.
- 2. Enter **filter commit**. The switch connection is activated.
- 3. Verify that traffic present on Network Port 1 is visible on Monitor Port 2.

## Check the Installation

You have connected Director to the network, monitoring tools, and power. It should now be functioning correctly. Check the status of the following:

- Check that at least one power LED is illuminated.
- Check the link status LEDs located on the front panel to verify that the links are connected.
- Verify that traffic is flowing through in-line connections to attached network devices.
- Verify that traffic present on Network port 1 is visible on Monitor Port 2.

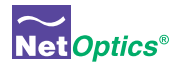

# Chapter 3 Configuring Filters Using the CLI

This chapter describes how to use the CLI to determine which monitoring tools are connected to which Network ports. It also explains how to create filters to limit the amount of traffic copied to Monitor ports, so the monitoring tools receive only the traffic that is of interest to them.

In this chapter, you will learn to:

- Copy traffic from any Network port to any Monitor port
- Aggregate traffic from any set of Network ports to any Monitor port
- Regenerate traffic from any aggregated set of Network ports to any set of Monitor ports
- Create filters
- Create complex filters
- View filters
- Work with configurable 10 Gigabit ports
- Understand filter interactions

For a complete listing of filter commands in the CLI, see Appendix B.

## Syntax

In the CLI, Director ports are specified by alpha-numeric names as follows:

- $n1.1$ ,  $n1.2$ ,  $n1.3$ ...  $n1.12$  Network ports in the first DNM (the slot on the left); for in-line DNM models, port n1.1, n1.2 are an in-line link pair; so are n1.3, n1.4, and so on.
- n2.1, n2.2, n2.3 .. n2.12 Network ports in the second DNM (the slot on the right); for in-line DNM models, port n2.1, n2.2 are an in-line link pair; so are n2.3, n2.4, and so on.
- m.1, m.2, m.3 .. m.10 Monitor ports
- t1.1, t1.2 Configurable 10 Gigabit ports (on the front panel)
- t2.1, t2.2 Configurable 10 Gigabit ports (on the rear panel)

Most commands accept lists of ports. In port lists, port names are separated by commas and a dash (-) designates a range. Do not include any space characters in the list (do not put a space after the comma). For example, *n1.1,n1.2,n1.3,n1.4,n1.5-n1.10* is a list that includes Network Ports 1 through 10 on DNM 1.

When you define a filter, you specify an **action** to be taken when the filter conditions are met. The **action** can be either **drop** or **redir** (meaning redirect). If the **action** is **drop**, then packets which meet the filter criteria are dropped, that is, they are not copied to any Monitor port. If the action is **redir**, then packets which meet the filter criteria are copied to all Monitor ports listed in the **redir\_ports=<portlist>** argument.

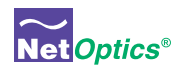

## Copy Traffic From Any Network Port to Any Monitor Port

Director can be used like a Matrix Switch to direct traffic from any Network port to any Monitor port. To create a simple switch connection, use a **filter add** command without specifying any filters.

The **filter add** command creates pending filters (including switch settings); they are not activated until a **filter commit** command is executed. Any number of **filter add** commands may be issued prior to executing the **filter commit** command. Other CLI commands may be executed between the **filter add** commands as well.

#### Note:\_\_\_\_\_\_\_\_\_\_\_\_\_\_\_\_\_\_\_\_\_\_\_\_\_\_\_\_\_\_\_\_\_\_\_\_\_\_\_\_\_\_\_\_\_\_\_\_\_\_\_\_\_\_\_\_\_\_\_\_\_\_\_\_\_\_\_\_\_\_\_\_\_\_\_\_\_\_\_\_\_\_\_\_\_\_\_\_\_\_\_\_\_\_\_\_\_\_

*The* **filter commit** *command is similar to the* **commit** *command. However,* **filter commit** *activates the new filter in a dynamic fashion; when Director is reset, the default filters are restored and the new filter is lost. When a* **commit** *command is executed, the new filter is activated AND it is stored as the new default configuration, so it survives a Director reset.*

**To monitor Network Port 1 on Monitor Port 2, and Network Port 3 on Monitor Port 1:**

1. Enter **filter add in\_ports=n1.1 action=redir redir\_ports=m.2**. The switch connection is pending.

 $\_$  , and the set of the set of the set of the set of the set of the set of the set of the set of the set of the set of the set of the set of the set of the set of the set of the set of the set of the set of the set of th

- 2. Enter **filter add in\_ports=n1.3 action=redir redir\_ports=m.1**. The switch connection is pending.
- 3. Enter **filter commit**. The switch connection is activated.

```
Network Port 1 \longrightarrow Monitor Port 2
Network Port 3 - Monitor Port 1
lter add in_ports=n1.1 action=redir redir_ports=m.2
lter add in_ports=n1.3 action=redir redir_ports=m.1
```
**Figure 22: Matrix switch connections**

## Aggregate Traffic From Any Set of Network Ports to Any Monitor Port

Director can be used like a Port Aggregator or a Link Aggregator, copying traffic from multiple Network ports to any Monitor port. The **filter add** command is again used to do this. The only difference from using the command to connect a single Network port to a single Monitor port is that a list of Network ports is specified.

**To copy aggregated traffic from Network Port 1 and Network Port 2 to Monitor Port 3:**

- 1. Enter **filter add in\_ports=n1.1,n1.2 action=redir redir\_ports=m.3**. The aggregation connection is pending.
- 2. Enter **filter commit**. The aggregation connection activated.

Note that in this example, Network Port 1 and Network Port 2 may be Span ports, or they can be a paired in-line network link. The Network port list in the **filter add** command always applies to the traffic received at the port, not the traffic transmitted out the port. Therefore, if Network Port 1 and Network Port 2 are an in-line link, then Director has been configured to act as a Port Aggregator, combining the traffic from both directions on the in-line link and copying it to the Monitor port.

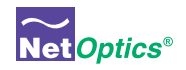

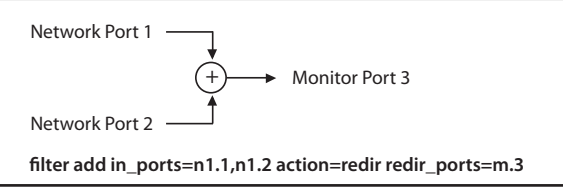

**Figure 23: Traffic aggregation**

## Regenerate Traffic to Any Set of Monitor Ports

Director can be used like a Regeneration Tap, copying traffic from a Network port (or aggregated group of Network ports) to multiple Monitor ports. The **filter add** command is used to do this. The only difference from using the command to connect a single or multiple Network ports to a single Monitor port is that a list of Monitor ports is specified.

**To regenerate traffic from Network Port 1 to Monitor Ports 3, 4, and 5:**

- 1. Enter **filter add in\_ports=n1.1 action=redir redir\_ports=m.3-m.5**. The regeneration connection is pending.
- 2. Enter **filter commit**. The regeneration connection is activated.

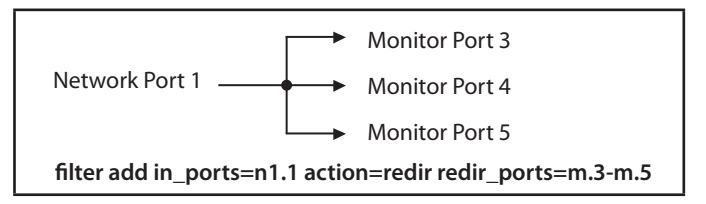

**Figure 24: Traffic regeneration**

To aggregate traffic from Network Port 10 and Network Port 11 and regenerate the resulting stream to Monitor **Ports 9 and 10:**

- 1. Enter **filter add in\_ports=n1.10,n1.11 action=redir redir\_ports=m.9,m.10**. The aggregation/regeneration connection is pending.
- 2. Enter **filter commit**. The aggregation/regeneration connection is activated.

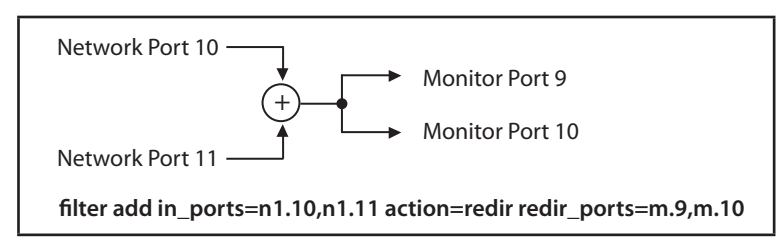

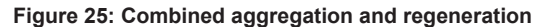

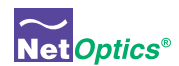

## Create Filters

Filters process a traffic stream by selecting packets based on criteria in the packet header. A filter is defined using a **filter add** command, which also specifies the Network ports and Monitor ports the filters apply to. The **filter add** command specifies the following behavior:

- Traffic is aggregated from all the listed Network ports
- Then the filter parameters are applied
- Packets which match all of the specified filter parameters are copied to all of the listed Monitor ports, assuming the action=redir.
- If the action=drop, the matching packets are not copied to any Monitor port; this mechanism is used to create exclusive filters.

## **To send Monitor Port 1 all traffic received at Network Port 5 from IP addresses 192.168.10.0 to 192.168.10.15:**

- 1. Enter **filter add in\_ports=n1.5 ip\_src=192.168.10.0 ip\_src\_mask= 255.255.255.240 action=redir redir\_ ports=m.1**. A filter has been defined to select all IPv4 packets from Network Port 5 with a source IP addresses of 192.168.10.0 and the lowest four address bits masked out (ignored); packets matching the filter are copied to Monitor Port 1.
- 2. Enter **filter commit**. The filter is activated.

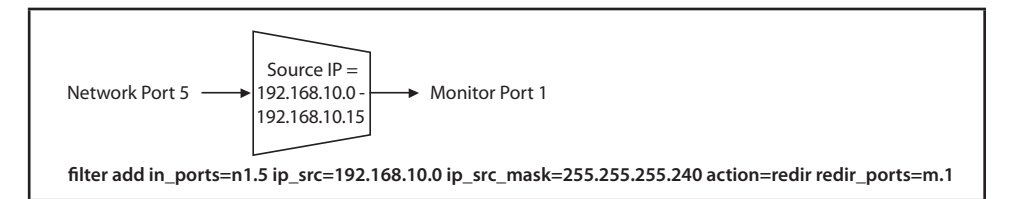

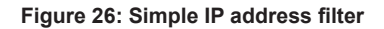

## **To create a filter that selects IPv4 packets by protocol:**

- 1. Enter **filter add in\_ports=n1.3 ip4\_prot=3 action=redir redir\_ports=m.6,m.8.** A filter has been defined to select all IPv4 packets that use the TCP protocol received at Network Port 3 and copy them to Monitor Port 6 and Monitor Port 8. (Protocols are designated by an industry-standard numbering system. See Appendix C for details.)
- 2. Enter **filter commit**. The filter is activated.

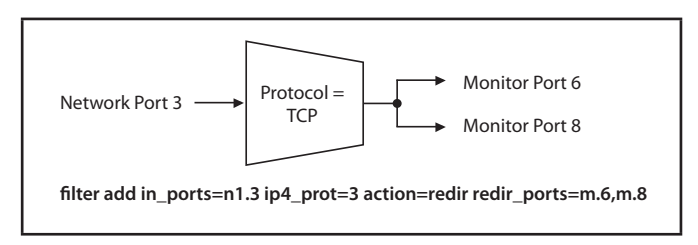

## **Figure 27: Simple IPv4 protocol filter (with regeneration)**

Available filter parameters are listed in Appendix B and include:

• ip\_proto IP protocol

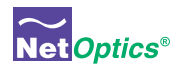

- ip\_src, ip\_src\_mask IPv4 source address and mask
- ip\_dst, ip\_dst\_mask IPv4 destination address and mask
- ip6\_src, ip6\_src\_mask IPv6 source address and mask
- ip6\_dst, ip6\_dst\_mask IPv6 destination address and mask
- l4\_src\_port, l4\_src\_port\_mask Layer 4 source port and mask
- 14 dst\_port, 14 dst\_port\_mask Layer 4 destination port and mask
- mac\_src, mac\_src\_mask MAC source address and mask
- 
- mac\_dst, mac\_dst\_mask MAC destination address and mask
- vlan VLAN number

## Create Complex Filters

Multiple filter parameters can be specified in a single **filter add** command. Packets must satisfy all of the filter parameters to be selected; in other words, the filter parameters have a logical AND connection.

## **To select all TCP traffic arriving from IP address 192.186.10.0:**

- 1. Enter **filter add in\_ports=n1.5 ip\_src=192.186.10.0 ip\_proto=6 action=redir redir\_ports=m.1**. A filter has been defined to select all IPv4 TCP packets from Network Port 5 with a source IP address of 192.186.10.0; packets matching the filter are copied to Monitor Port 1.
- 2. Enter **filter commit**. The filter is activated.

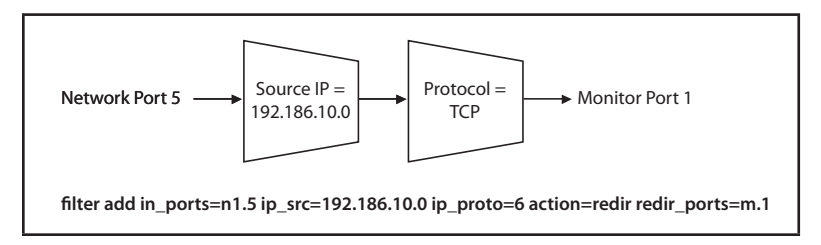

**Figure 28: Logical AND filter connection**

A logical OR connection can be made between filters by specifying multiple filters with the same network and monitor port lists.

## **To select all packets which are either TCP or UDP protocol:**

- 1. Enter **filter add in\_ports=n1.5 ip\_proto=6 action=redir redir\_ports=m.1**. A filter has been defined to select all IPv4 TCP packets from Network Port 5 and copy them to Monitor Port 1.
- 2. Enter **filter add in\_ports=n1.5 ip\_proto=17 action=redir redir\_ports=m.1**. Another filter has been defined to select all IPv4 UDP packets from Network Port 5 and copy them to Monitor Port 1.
- 3. Enter **filter commit**. The filters are activated.

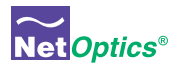

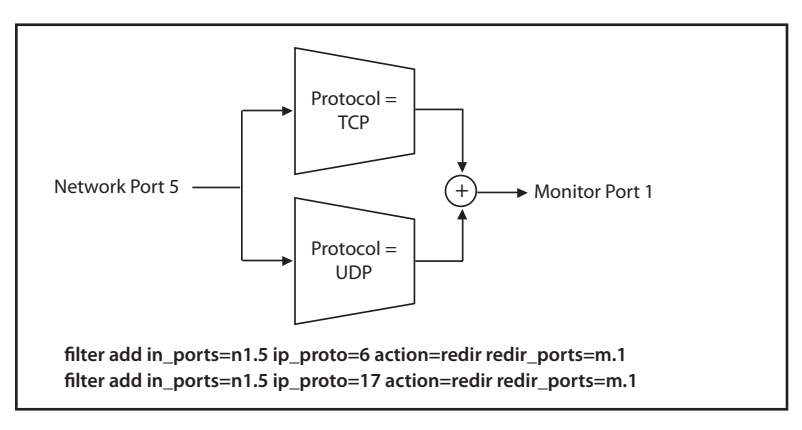

**Figure 29: Logical OR filter connection**

## View filters

To view a list of all pending filters, enter **filter list**. To view the active filters, enter **filter running**.

```
Net Optics> filter list
Filter #1
src_mac=00:00:00:00:00:00 dst_mac=00:00:00:00:00:00
     src_ip=0.0.0.0/255.255.255.255,dst_ip=0.0.0.0/255.255.255.255,ip_proto=0000
     l4_src_port=0000,l4_dst_port=0000,vlan=0000,action=redir
     in_ports=t1.01
     redir_ports=t1.02
Filter #2
src_mac=00:00:00:00:00:00 dst_mac=00:00:00:00:00:00
     src_ip=0.0.0.0/255.255.255.255,dst_ip=0.0.0.0/255.255.255.255,ip_proto=0000
     l4_src_port=0000,l4_dst_port=0000,vlan=0000,action=redir
     in_ports=t1.02
     redir_ports=t1.01
Filter #3
src_mac=00:00:00:00:00:00 dst_mac=00:00:00:00:00:00
     src_ip=0.0.0.0/255.255.255.255,dst_ip=0.0.0.0/255.255.255.255,ip_proto=0000
     l4_src_port=0000,l4_dst_port=0000,vlan=0000,action=redir
     in_ports=n1.01,n1.02,n1.03,n1.04
     redir_ports=m.01,m.10
IPv4 filter resource utilization: 2%
Net Optics>
```
**Figure 30: Filter list command**

## Tip! \_\_\_\_\_\_\_\_\_\_\_\_\_\_\_\_\_\_\_\_\_\_\_\_\_\_\_\_\_\_\_\_\_\_\_\_\_\_\_\_\_\_\_\_\_\_\_\_\_\_\_\_\_\_\_\_\_\_\_\_\_\_\_\_\_\_\_\_\_\_\_\_\_\_\_\_\_\_\_\_\_\_\_\_\_\_\_\_\_\_\_\_\_\_\_\_\_\_\_

*The ID number (Filter #) shown above each filter in the* **filter list** *is the ID that applies for* **filter del id=<id>** *and*  **filter ins id=<id>** *commands, because all three commands act on the pending filter list. Do not use the IDs in a*  **filter running** *list as the reference for* **filter del** *or* **filter ins** *commands.* 

 $\_$  , and the set of the set of the set of the set of the set of the set of the set of the set of the set of the set of the set of the set of the set of the set of the set of the set of the set of the set of the set of th

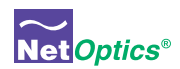

## Work with configurable 10 Gigabit ports

The two configurable 10 Gigabit XFP ports on the front panel are designated t1.1 (on the left) and t1.2 (on the right), and the two on the rear panel are t2.1 (on the left) and t2.2 (on the right). They can be used in Network port lists and Monitor port lists. The 10 Gigabit ports are configured for Network or Monitor as required by the **filter add** commands you enter. Some examples follow. If separate **filter add** commands require different configurations for the same XFP port, the port is configured as required for the command that was entered last.

#### **To use both front-panel XFP ports as Network ports:**

- 1. Enter **filter add in\_ports=t1.1 ip\_proto=6 action=redir redir\_ports=m.1**. A filter has been defined to select all IPv4 TCP packets from 10 Gigabit Port 1.1 and copy them to Monitor Port 1.
- 2. Enter **filter add in\_ports=t1.1 ip\_proto=17 action=redir redir\_ports=m.2**. A filter has been defined to select all IPv4 UDP packets from 10 Gigabit Port 1.1 and copy them to Monitor Port 2.
- 3. Enter **filter add in\_ports=t1.2 action=redir redir\_ports=m.3**. A filter has (switch) been defined to copy all traffic from10 Gigabit Port 1.2 to Monitor Port 3.
- 4. Enter **filter commit**. The filters are activated.

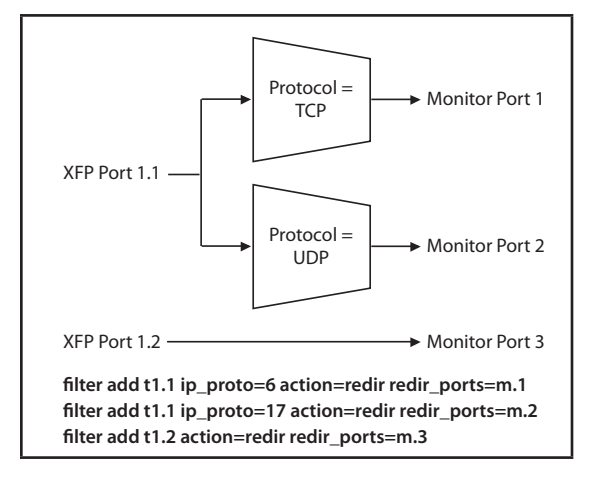

**Figure 31: Configurable 10 Gigabit XFP ports used as Network ports**

#### **To use both front-panel XFP ports as Monitor ports:**

- 1. Enter **filter add in\_ports=n1.1-n1.4 action=redir redir\_ports=t1.1**. A filter has been defined to aggregate the traffic from the first four 1 Gigabit Network Ports and copy the aggregated traffic to 10 Gigabit Port 1.1.
- 2. Enter **filter add in\_ports=n1.11 action=redir redir\_ports=t1.2**. A filter (switch) has been defined to copy all the traffic from 1 Gigabit Network Port 11 to 10 Gigabit Port 1.2.
- 3. Enter **filter commit**. The filters are activated.

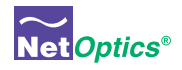

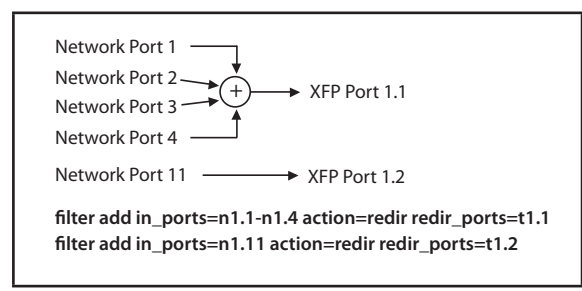

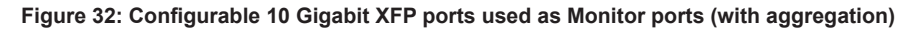

**To use one XFP port as a Span port and the other XFP port as a Monitor port:**

- 1. Enter **filter add in\_ports=t1.1 ip\_proto=6 action=redir redir\_ports=m.1**. A filter has been defined to select all IPv4 TCP packets from 10 Gigabit Port 1.1 and copy them to Monitor Port 1. 10 Gigabit XFP Port 1.1 is configured as a Span port.
- 2. Enter **filter add in\_ports=n1.11 action=redir redir\_ports=t1.2**. A filter has been defined to copy all the traffic from 1 Gigabit Network Port 11 to 10 Gigabit Port 1.2. 10 Gigabit XFP Port 1.2 is configured as a Monitor port.
- 3. Enter **filter commit**. The filters are activated.

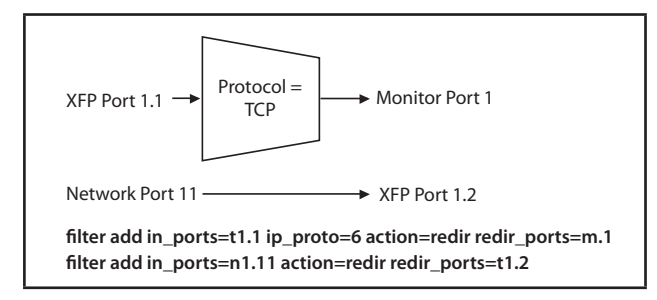

## **Figure 33: Configurable 10 Gigabit XFP ports used one Span port and one Monitor port**

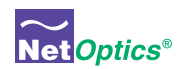

## Understand filter interactions

It is important to understand that Director uses Content Addressable Memory (CAM) technology to implement filters. As each filter is defined, it is stored in the next available entry in the CAM. Each packet header is compared in the CAM, and the CAM returns the index of the first filter that the packet header matched. That filter, and only that filter, controls which monitoring ports receive a copy of the packet. Other filters are not executed for that packet. Therefore, filters are not completely independent; one filter can affect the operation of another.

Let's walk through an example of a filter interaction that may be unexpected.

First, we will set up a filter for an IP address:

## **filter add in\_ports=n1.5 ip\_src=192.186.10.0 action=redir redir\_ports=m.1 filter commit**

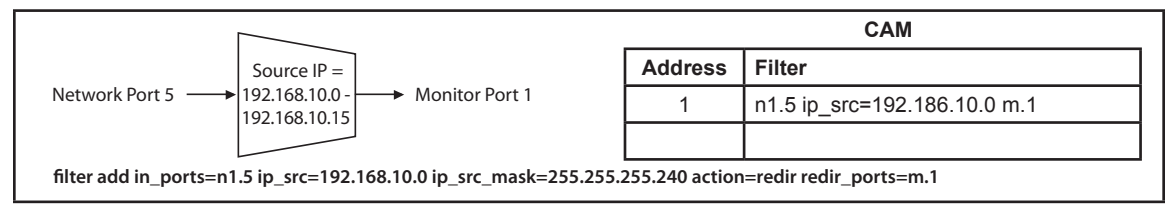

**Figure 34: A simple IP address filter, shown with CAM**

All traffic from Network Port 5 that comes from IP address 192.186.10.0 matches the first CAM entry and therefore is copied to Monitor Port 1.

Next, suppose we want another monitoring tool to see all the TCP traffic from Network Port 5, so we set up this filter:

## **filter add in\_ports=n1.5 ip\_proto=6 action=redir redir\_ports=m.2 filter commit**

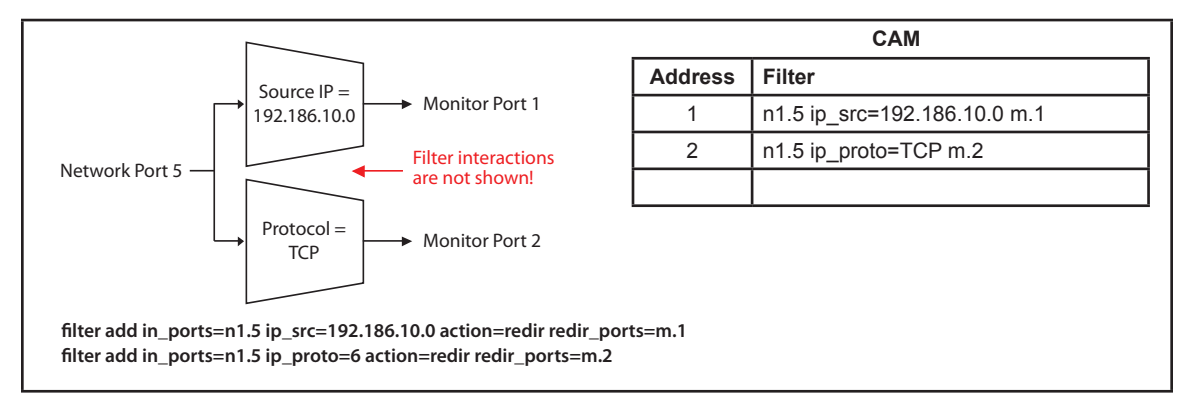

#### **Figure 35: Incorrect flow diagram of two filters; filter interaction in CAM is neglected**

Have we achieved our goal of sending all the TCP traffic to Monitor Port 2? Not quite. What happens when an TCP packet arrives from 192.186.10.0? It matches the filter at CAM address 1, so it is copied to Monitor Port 1. But that is all that happens; it does not go to Monitor Port 2. The flow is correctly shown in the following diagram.

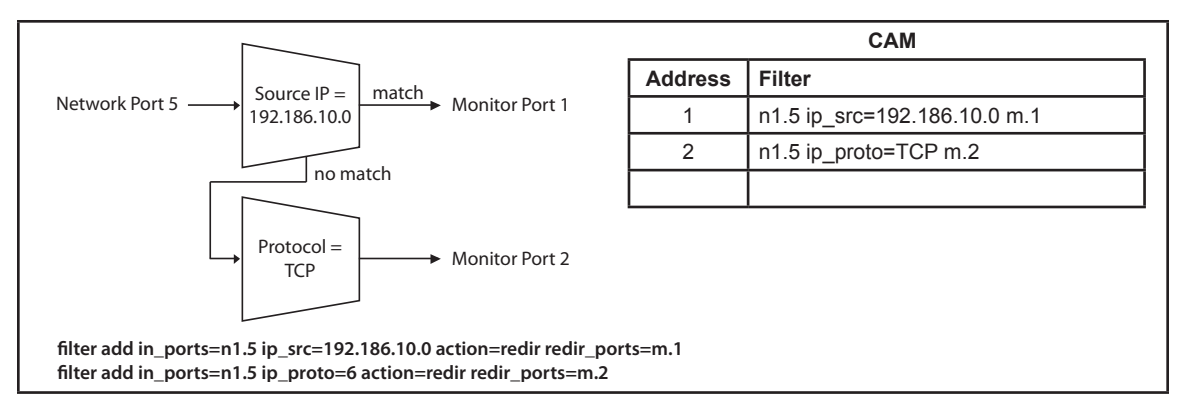

**Figure 36: Correct flow diagram for two interacting filters**

To achieve the desired result of sending all TCP traffic to Monitor Port 2, clear the existing filters (**filter discard** command) and create three new filters by entering:

## **filter add in\_ports=n1.5 ip\_src=192.186.10.0 ip\_proto=6 action=redir redir\_ports=m.1,m.2 filter add in\_ports=n1.5 ip\_src=192.186.10.0 action=redir redir\_ports=m.1 filter add in\_ports=n1.5 ip\_proto=6 action=redir redir\_ports=m.2 filter commit**

The flow diagram now looks as follows.

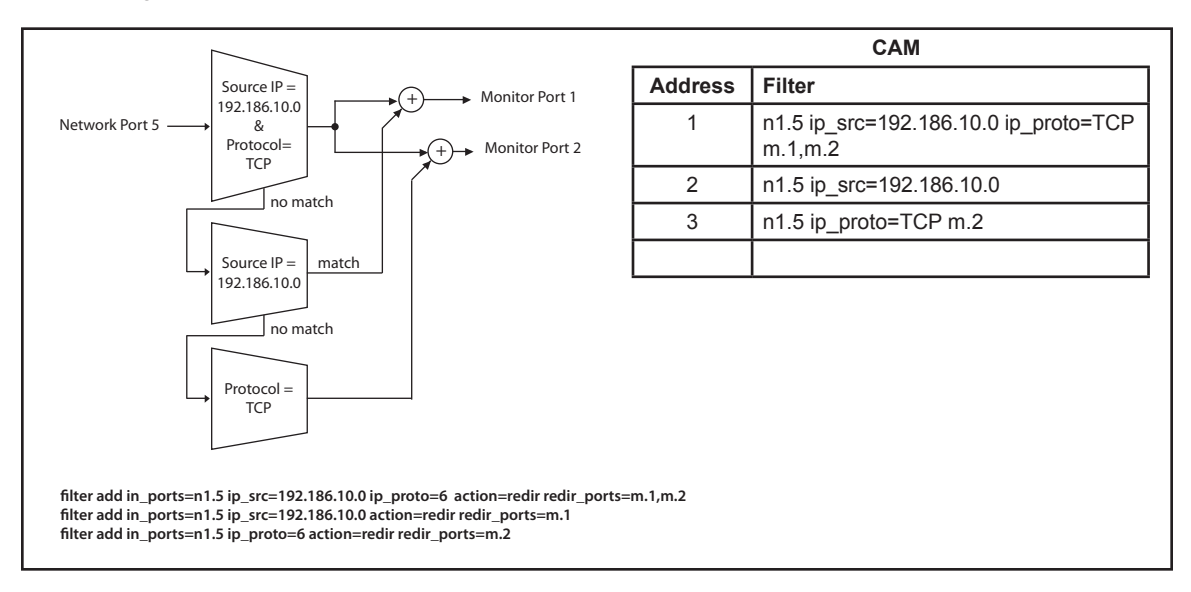

**Figure 37: Correct way to send all TCP traffic to Monitor Port 2**

Now, packets that match both the IP address and protocol conditions are copied to both monitor ports, while packets that match only one of the conditions are directed to the desired monitor port.

34

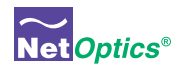

## Note:\_\_\_\_\_\_\_\_\_\_\_\_\_\_\_\_\_\_\_\_\_\_\_\_\_\_\_\_\_\_\_\_\_\_\_\_\_\_\_\_\_\_\_\_\_\_\_\_\_\_\_\_\_\_\_\_\_\_\_\_\_\_\_\_\_\_\_\_\_\_\_\_\_\_\_\_\_\_\_\_\_\_\_\_\_\_\_\_\_\_\_\_\_\_\_\_\_\_

*Instead of* **filter add***, you can use a* **filter ins** *command to define filters. The only difference is that* **filter ins** *allows you to specify the filter's ID, which is its position in the pending filter list. (Use* **filter list** *so see the IDs of all pending filters.) When you use a* **filter ins** *command, the first argument must be* **id=<id>** *where <id> is a decimal number in the range 1 to 999. For example:* **filter ins id=2 in\_ports=n1.1 out\_ports=m.1** *defines a filter that sends all the traffic from Network Port 1 to Monitor Port 1 and places this filter in the second location in the pending filter list.*

\_\_\_\_\_\_\_\_\_\_\_\_\_\_\_\_\_\_\_\_\_\_\_\_\_\_\_\_\_\_\_\_\_\_\_\_\_\_\_\_\_\_\_\_\_\_\_\_\_\_\_\_\_\_\_\_\_\_\_\_\_\_\_\_\_\_\_\_\_\_\_\_\_\_\_\_\_\_\_\_\_\_\_\_\_\_\_\_\_\_\_\_\_\_\_\_\_\_\_\_\_\_\_\_

 $\_$  , and the set of the set of the set of the set of the set of the set of the set of the set of the set of the set of the set of the set of the set of the set of the set of the set of the set of the set of the set of th

#### Tip! \_\_\_\_\_\_\_\_\_\_\_\_\_\_\_\_\_\_\_\_\_\_\_\_\_\_\_\_\_\_\_\_\_\_\_\_\_\_\_\_\_\_\_\_\_\_\_\_\_\_\_\_\_\_\_\_\_\_\_\_\_\_\_\_\_\_\_\_\_\_\_\_\_\_\_\_\_\_\_\_\_\_\_\_\_\_\_\_\_\_\_\_\_\_\_\_\_\_\_

*The* **filter del** *command can be used to delete a filter from the pending filter list. The syntax is a* **filter del id=<id>** *where <id> is a decimal number in the range 1 to 999 corresponding to the position in the pending filter list. Use the* **filter list** *command so see the IDs of all pending filters.*

#### **Exclusive filters**

Filters can be specified using **action=drop** in order to create exclusive filters. (An exclusive filter excludes packets rather an including them.) For example, suppose you would like to monitor all traffic on a link except for the UDP traffic. To specify this filter, use the following commands. Note that the drop filter must come first so it is earlier in the CAM.

## **filter add in\_ports=n1.1 ip\_proto=17 action=drop filter add in\_ports=n1.1 action=redir redir\_ports=m.1 filter commit**

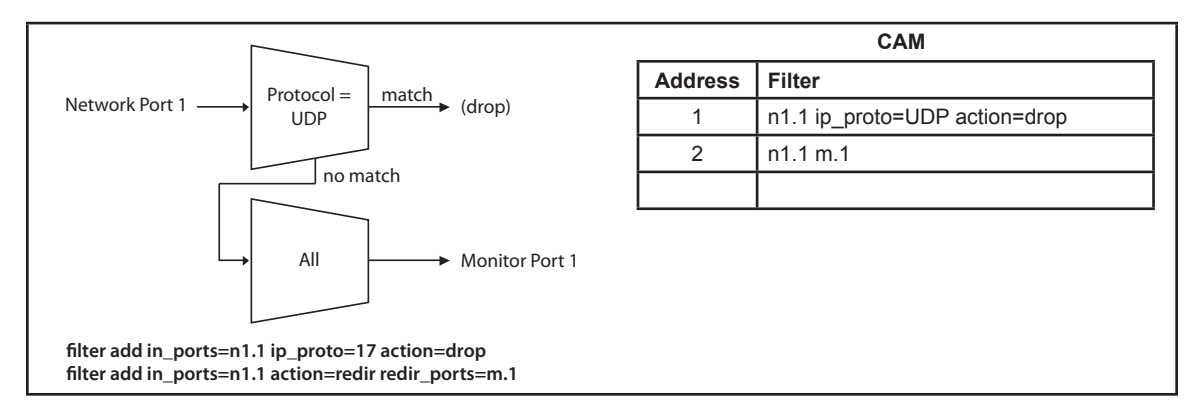

**Figure 38: Creating an exclusive filter**

#### Tip! \_\_\_\_\_\_\_\_\_\_\_\_\_\_\_\_\_\_\_\_\_\_\_\_\_\_\_\_\_\_\_\_\_\_\_\_\_\_\_\_\_\_\_\_\_\_\_\_\_\_\_\_\_\_\_\_\_\_\_\_\_\_\_\_\_\_\_\_\_\_\_\_\_\_\_\_\_\_\_\_\_\_\_\_\_\_\_\_\_\_\_\_\_\_\_\_\_\_\_

*If you only define switch connections, with no filtering, the CAM is not involved and the switches do not interact.* \_\_\_\_\_\_\_\_\_\_\_\_\_\_\_\_\_\_\_\_\_\_\_\_\_\_\_\_\_\_\_\_\_\_\_\_\_\_\_\_\_\_\_\_\_\_\_\_\_\_\_\_\_\_\_\_\_\_\_\_\_\_\_\_\_\_\_\_\_\_\_\_\_\_\_\_\_\_\_\_\_\_\_\_\_\_\_\_\_\_\_\_\_\_\_\_\_\_\_\_\_\_\_\_

## Tip! \_\_\_\_\_\_\_\_\_\_\_\_\_\_\_\_\_\_\_\_\_\_\_\_\_\_\_\_\_\_\_\_\_\_\_\_\_\_\_\_\_\_\_\_\_\_\_\_\_\_\_\_\_\_\_\_\_\_\_\_\_\_\_\_\_\_\_\_\_\_\_\_\_\_\_\_\_\_\_\_\_\_\_\_\_\_\_\_\_\_\_\_\_\_\_\_\_\_\_

*Filters that use exclusive sets of Network ports (each Network port is included in only a single filter) do not interact. For example,* 

**filter add in\_ports=n1.1-n1.5** *<filter\_parameter\_list> <monitor\_port\_list>*

*does not interact with* 

**filter add in\_ports=n1.6-n1.10** *<filter\_parameter\_list> <monitor\_port\_list>* 

35

 $\_$  , and the set of the set of the set of the set of the set of the set of the set of the set of the set of the set of the set of the set of the set of the set of the set of the set of the set of the set of the set of th

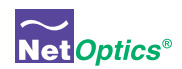

## Understand pending and active filters

To understand the actions of **filter** commands such as **filter commit, filter discard,** and **filter delete,** it is helpful to visualize the pending filter list and the CAM that holds the active filters.

The previous section explained how the active filters are stored in a CAM, which can be thought of as list of active filters. These filters, which are actively running in the device, may be referred to as *active, running, or committed.* Pending filters, that is, filters that have been defined using **filter add** and **filter ins** commands but not yet committed, are kept in a pending filter list that shadows the CAM. These filters may be referred to as *pending* or *uncommitted*. The following table shows which filter commands affect the pending filter list and which affect the CAM.

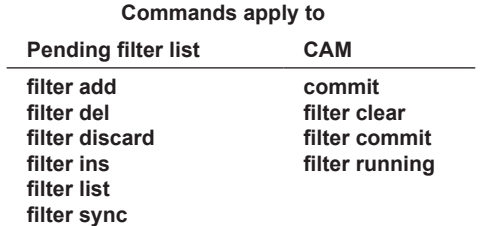

As can be seen from the table, most of the time you work with the contents of the pending filter list. When you have the filters set up the way you want them in the pending filter list, a **commit** or **filter commit** command transfers the contents of the pending filter list to the CAM, activating that filter set-up. (Remeber that **commit** also changes Director's default configuration, but **filter commit** does not.)

A common workflow for changing the Director filter configuration might be as follows.

#### **To change the Director filter configuration:**

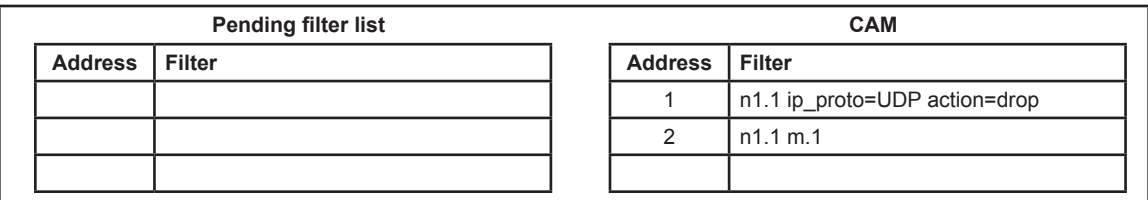

**Figure 39: Starting state**

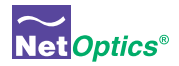

1. Enter **filter running** to view the currently active filters in the CAM.

```
Net Optics> filter running
Filter #1
src_mac=00:00:00:00:00:00 dst_mac=00:00:00:00:00:00
     src_ip=0.0.0.0/255.255.255.255,dst_ip=0.0.0.0/255.255.255.255,ip_proto=0017
     l4_src_port=0000,l4_dst_port=0000,vlan=0000,action=drop
     in_ports=
Filter #2
src_mac=00:00:00:00:00:00 dst_mac=00:00:00:00:00:00
     src_ip=0.0.0.0/255.255.255.255,dst_ip=0.0.0.0/255.255.255.255,ip_proto=0000
     l4_src_port=0000,l4_dst_port=0000,vlan=0000,action=redir
     in_ports=n1.1
     redir_ports=m.1
IPv4 filter resource utilization: 2%
Net Optics>
```
## **Figure 40: Filter running command**

2. Enter **filter sync.** The contents of the CAM are copied to the pending filter list.

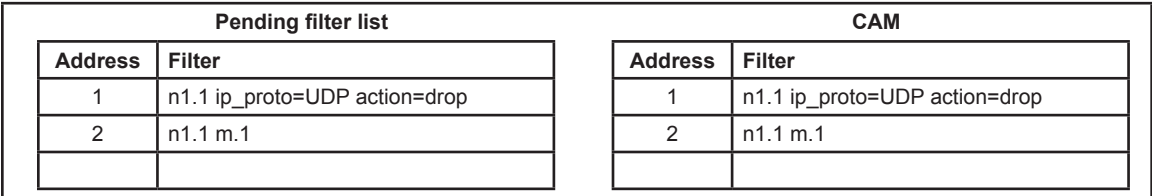

## **Figure 41: After filter sync**

3. Use **filter add, filter ins,** and **filter del** commands to change filters as desired.

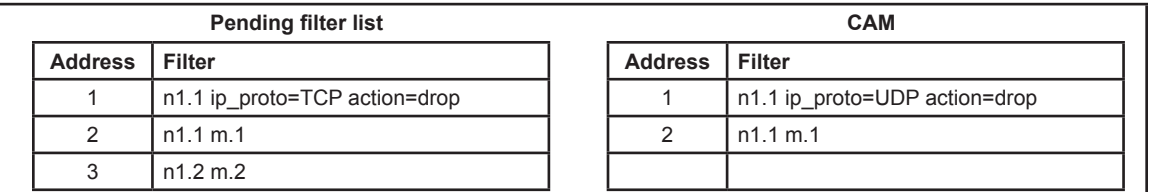

**Figure 42: Filter 1 has been changed and filter 3 has been added**

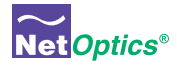

4. Enter **filter list** to view the pending filter list.

```
Net Optics> filter list
Filter #1
src_mac=00:00:00:00:00:00 dst_mac=00:00:00:00:00:00
     src_ip=0.0.0.0/255.255.255.255,dst_ip=0.0.0.0/255.255.255.255,ip_proto=0006
     l4_src_port=0000,l4_dst_port=0000,vlan=0000,action=drop
     in_ports=
Filter #2
src_mac=00:00:00:00:00:00 dst_mac=00:00:00:00:00:00
     src_ip=0.0.0.0/255.255.255.255,dst_ip=0.0.0.0/255.255.255.255,ip_proto=0000
     l4_src_port=0000,l4_dst_port=0000,vlan=0000,action=redir
     in_ports=n1.1
     redir_ports=m.1
Filter #3
src_mac=00:00:00:00:00:00 dst_mac=00:00:00:00:00:00
     src_ip=0.0.0.0/255.255.255.255,dst_ip=0.0.0.0/255.255.255.255,ip_proto=0000
     l4_src_port=0000,l4_dst_port=0000,vlan=0000,action=redir
     in_ports=n1.2
     redir_ports=m.2
IPv4 filter resource utilization: 2%
Net Optics>
```
#### **Figure 43: Filter list command**

- 6. Repeat steps 3 and 4 until the pending filter list is consistent with the desired filter configuration.
- 7. Enter **filter commit**. The contents of the pending filter list are copied to the CAM, activating the new filter configuration.

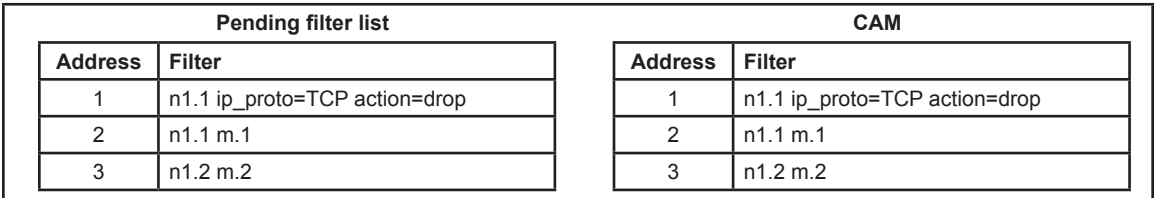

**Figure 44: After filter commit**

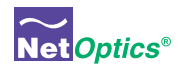

Be aware of these similar pairs of commands:

- **• filter discard** clears the pending filter list, while **filter clear** clears the CAM
- **• filter list** shows the pending filter list, while **filter running** shows the CAM
- **• filter commit** copies the pending filter list to the CAM, while **filter sync** copies the CAM to the pending filter list

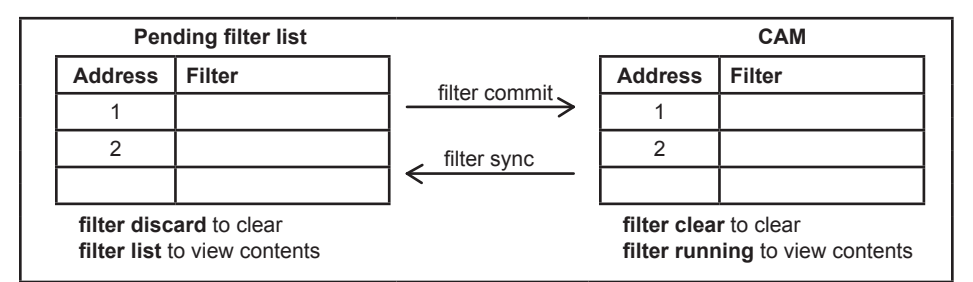

**Figure 45: Pairs of similar filter commands**

## **Filter capacity**

The capacity of Director's filtering function is roughly 1,000 filter elements per chassis, where a filter element is a port list or a filter parameter. For example, **filter add in\_ports=n1.1-n1.7 ip\_proto=6 vlan=100 action=redir redir\_ports=m.1-m.5,m.10** has four filter elements:

**1. in\_ports=n1.1-n1.7 2. ip\_proto=6 3. vlan=100 4. redir\_ports=m.1-m.5,m.10**

Counting filter elements is only a rough gauge of filter utilization, and is not recommended. Instead, examine the pending filter list or CAM contents with **filter list** and **filter running** commands. The filter resource utilization is displayed after the filter list.

## Warning!\_\_\_\_\_\_\_\_\_\_\_\_\_\_\_\_\_\_\_\_\_\_\_\_\_\_\_\_\_\_\_\_\_\_\_\_\_\_\_\_\_\_\_\_\_\_\_\_\_\_\_\_\_\_\_\_\_\_\_\_\_\_\_\_\_\_\_\_\_\_\_\_\_\_\_\_\_\_\_\_\_\_\_\_\_\_\_\_\_\_\_\_\_\_

## *User interactions*

*When multiple users are logged into Director at the same time, each user has a separate pending filter list in which to create filter configurations. However, there is only one CAM, so any time a user executes a* **commit** *or* **filter commit** *command, the CAM takes on the filter configuration from that user's pending filter list, and those become the active filters on Director. For this reason, it is a good idea to use a* **filter sync** *command to get the current contents of the CAM before adding or modifying filters; that way, the filters that you don't touch remain unaffected after you commit.*

\_\_\_\_\_\_\_\_\_\_\_\_\_\_\_\_\_\_\_\_\_\_\_\_\_\_\_\_\_\_\_\_\_\_\_\_\_\_\_\_\_\_\_\_\_\_\_\_\_\_\_\_\_\_\_\_\_\_\_\_\_\_\_\_\_\_\_\_\_\_\_\_\_\_\_\_\_\_\_\_\_\_\_\_\_\_\_\_\_\_\_\_\_\_\_\_\_\_\_\_\_\_\_\_

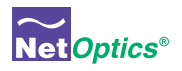

# Chapter 4 Daisy-chaining Multiple Director Chassis

This chapter describes how to expand the capacity of Director by daisy-chaining multiple Director chassis. The complete set of chassis becomes a single logical system with up to 380 total ports. By using long-reach ER links, chassis can be physically separated by as much as 25 miles (40 kilometers), enabling monitoring of entire campuses or multiple campuses with a single Director system.

*Daisy-chaining chassis is not supported in the initial release of Director. This chapter will be expanded when daisy‑chain functionality becomes available.*

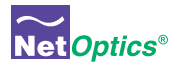

# Appendix A Director Specifications

## Specifications, chassis

## **Mechanical**

Dimensions: 1.6" high x 15.65" deep x 17" wide Mounting: Surface or 19" rack mount (1U) Weight: TBA

## **Connectors**

Network Port Slots: (2) Director Network Module (DNM) Monitor Ports: (10) SFP Configurable 10Gigabit Ports: (4) XFP (2 can be used for uplinks to daisy-chain chassis) Management Port: (1) RJ45 10/100/1000 Copper Network Configuration (CLI) Port: (1) RS-232 DB9 USB Port: (1) Reserved for future functionality Power: (2) AC universal

## **Electrical Interface**

Power: 100-240VAC, 2A, 47-63Hz (Japan: 100‑125VAC, ~120 VA, 50-60Hz), -48VDC available

## **Indicators**

(All ports) Link LEDs (with speed indication on Copper ports), (All ports) Activity LEDs (1) Alarm LED (2) Power LEDs

## **Performance**

Hardware throughput: 74Gbps

TapFlow Smart filtering: More than 1,000 filter elements per chassis; filter by IP source address , IP destination address, MAC source address, MAC destination address, source port, destination port, protocol, network port or port group, VLAN

RMON statistics for each Network and Monitor port: Current utilization, peak utilization, peak time, total packets, total bytes, CRC errors, collision packets

Internal disk drive: 2.5-inch, SATA, 30 Gigabyte, 5400 RPM

## **Software**

Net Optics Web Manager—compatible with all major Web browsers Net Optics System Manager—compatible with Windows XP, Windows 2000, and Windows 98 SNMP v3 support

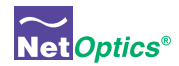

## Specifications, DNM

## **Copper Interface**

(12) RJ45 Network Ports 10/100/1000Mbps (6) In-line links or (12) Span ports depending on model 22-24 AWG unshielded twisted pair cable, CAT5e or better recommended

## **Fiber Optic Interface**

(12) Gigabit SX, LX, or ZX Network Ports, LC type (6) In-line links or (12) Span ports depending on model Fiber Types: Corning Multimode 62.5/125μm Corning Multimode 50/125μm Corning Singlemode 8.5/125μm Transceiver: SX GigaBit 850nm, VCSEL, supports 62.5/125μm SX GigaBit 850nm, VCSEL, supports 50/125μm LX GigaBit 1310nm, laser, supports 8.5/125μm ZX GigaBit 1550nm, laser, supports 8.5/125μm Safety: Class 1, eye-safe, laser emitter type; conforms to the applicable requirements per US 21 CFR (J) and EN 60825-1; also UL 1950 applications

## Environmental

Operating Temperature: 0˚C to 55˚C Storage Temperature: -10˚C to 70˚C Relative Humidity: 10% min, 95% max, non-condensing

## Certifications

FCC, CE, FCC, VCCI, C-Tick, and WEEE certified Fully RoHS compliant

## Available Models

## **Models, Main Chassis**

DIR-3400 Director Main Chassis with 10 SFP monitor ports DIR-7400 Director Main Chassis with 10 SFP monitor ports, 2 XFP 10GbE ports, 2 XFP uplink ports

## **DNM**

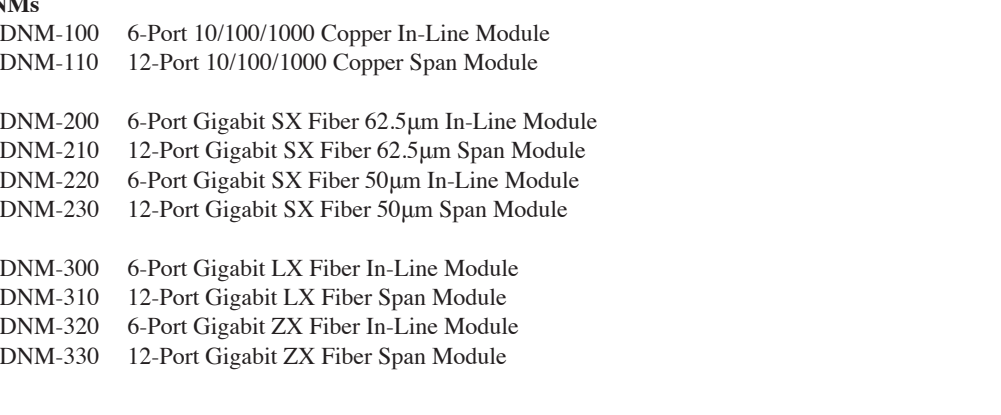

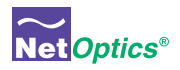

# Appendix B Command Line Interface

#### Tip! \_\_\_\_\_\_\_\_\_\_\_\_\_\_\_\_\_\_\_\_\_\_\_\_\_\_\_\_\_\_\_\_\_\_\_\_\_\_\_\_\_\_\_\_\_\_\_\_\_\_\_\_\_\_\_\_\_\_\_\_\_\_\_\_\_\_\_\_\_\_\_\_\_\_\_\_\_\_\_\_\_\_\_\_\_\_\_\_\_\_\_\_\_\_\_\_\_\_\_

*The command line interface (CLI) is case-sensitive; commands must be entered in lower case. However, certain items such as user-defined text strings, user names, and passwords may be entered in upper, lower, or mixed case, and are case-sensitive also.*

\_\_\_\_\_\_\_\_\_\_\_\_\_\_\_\_\_\_\_\_\_\_\_\_\_\_\_\_\_\_\_\_\_\_\_\_\_\_\_\_\_\_\_\_\_\_\_\_\_\_\_\_\_\_\_\_\_\_\_\_\_\_\_\_\_\_\_\_\_\_\_\_\_\_\_\_\_\_\_\_\_\_\_\_\_\_\_\_\_\_\_\_\_\_\_\_\_\_\_\_\_\_\_\_

#### Tip! \_\_\_\_\_\_\_\_\_\_\_\_\_\_\_\_\_\_\_\_\_\_\_\_\_\_\_\_\_\_\_\_\_\_\_\_\_\_\_\_\_\_\_\_\_\_\_\_\_\_\_\_\_\_\_\_\_\_\_\_\_\_\_\_\_\_\_\_\_\_\_\_\_\_\_\_\_\_\_\_\_\_\_\_\_\_\_\_\_\_\_\_\_\_\_\_\_\_\_

*The tab key can be used to automatically complete words in the CLI. This function works for commands as well as arguments. For example, typing the letter "t" followed by the tab key results in "time" being entered in the command line. Likewise, "da<tab>" auto-completes to the "date" command. However, "d<tab>" does not auto-complete, because it is ambiguous between the "date" and "del" commands.*

#### Tip! \_\_\_\_\_\_\_\_\_\_\_\_\_\_\_\_\_\_\_\_\_\_\_\_\_\_\_\_\_\_\_\_\_\_\_\_\_\_\_\_\_\_\_\_\_\_\_\_\_\_\_\_\_\_\_\_\_\_\_\_\_\_\_\_\_\_\_\_\_\_\_\_\_\_\_\_\_\_\_\_\_\_\_\_\_\_\_\_\_\_\_\_\_\_\_\_\_\_\_

*To display a list of sub-commands and arguments for any command, press the tap key twice after entering the command. (A space is required between the command and the <tab><tab>.) For example, type "filter add <tab><tab>" to display a list of all the arguments that can be used to complete the command.*

\_\_\_\_\_\_\_\_\_\_\_\_\_\_\_\_\_\_\_\_\_\_\_\_\_\_\_\_\_\_\_\_\_\_\_\_\_\_\_\_\_\_\_\_\_\_\_\_\_\_\_\_\_\_\_\_\_\_\_\_\_\_\_\_\_\_\_\_\_\_\_\_\_\_\_\_\_\_\_\_\_\_\_\_\_\_\_\_\_\_\_\_\_\_\_\_\_\_\_\_\_\_\_\_

\_\_\_\_\_\_\_\_\_\_\_\_\_\_\_\_\_\_\_\_\_\_\_\_\_\_\_\_\_\_\_\_\_\_\_\_\_\_\_\_\_\_\_\_\_\_\_\_\_\_\_\_\_\_\_\_\_\_\_\_\_\_\_\_\_\_\_\_\_\_\_\_\_\_\_\_\_\_\_\_\_\_\_\_\_\_\_\_\_\_\_\_\_\_\_\_\_\_\_\_\_\_\_\_

Port numbering:

- Network ports are numbered ns.p where
	- s is the DNM module  $(1 \text{ or } 2; 1 \text{ is on the left}, 2 \text{ is on the right})$
	- p is the port number within the DNM (1 through 12)
	- for example, n2.1 and n2.12 are the lowest and highest port numbers in the second DNM
- Monitor ports are numbered m.1 through m.10)
- Configurable 10 Gigabit ports are numbered t1.1 and t1.2 (front panel) and t2.1 and t2.2 (rear panel)
- a *portlist* is a list of ports separated by commas; dashes may be used to specify ranges; for example, n1.1,n1.2,n1.3 and n1.1-n1.3 mean the same thing; NOTE: Do not include any space characters in the list (do not put a space after the comma)

A *string* is a string of characters up to 32 characters in length, not case sensitive; valid characters are A-Z, a-z, 1-9, -,

Privilege levels – User accounts are assigned at one of three privilege levels:

- root (level 1) access to all CLI commands; only the root level can use the *user* and *passwd* commands
- admin (level 2) access to all CLI commands except *user* and *passwd*
- user (level 3) can access only these CLI read-only commands: help, history, list, ping, show, exit, logout, quit

The CLI commands are specified in the following table.

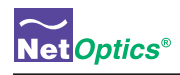

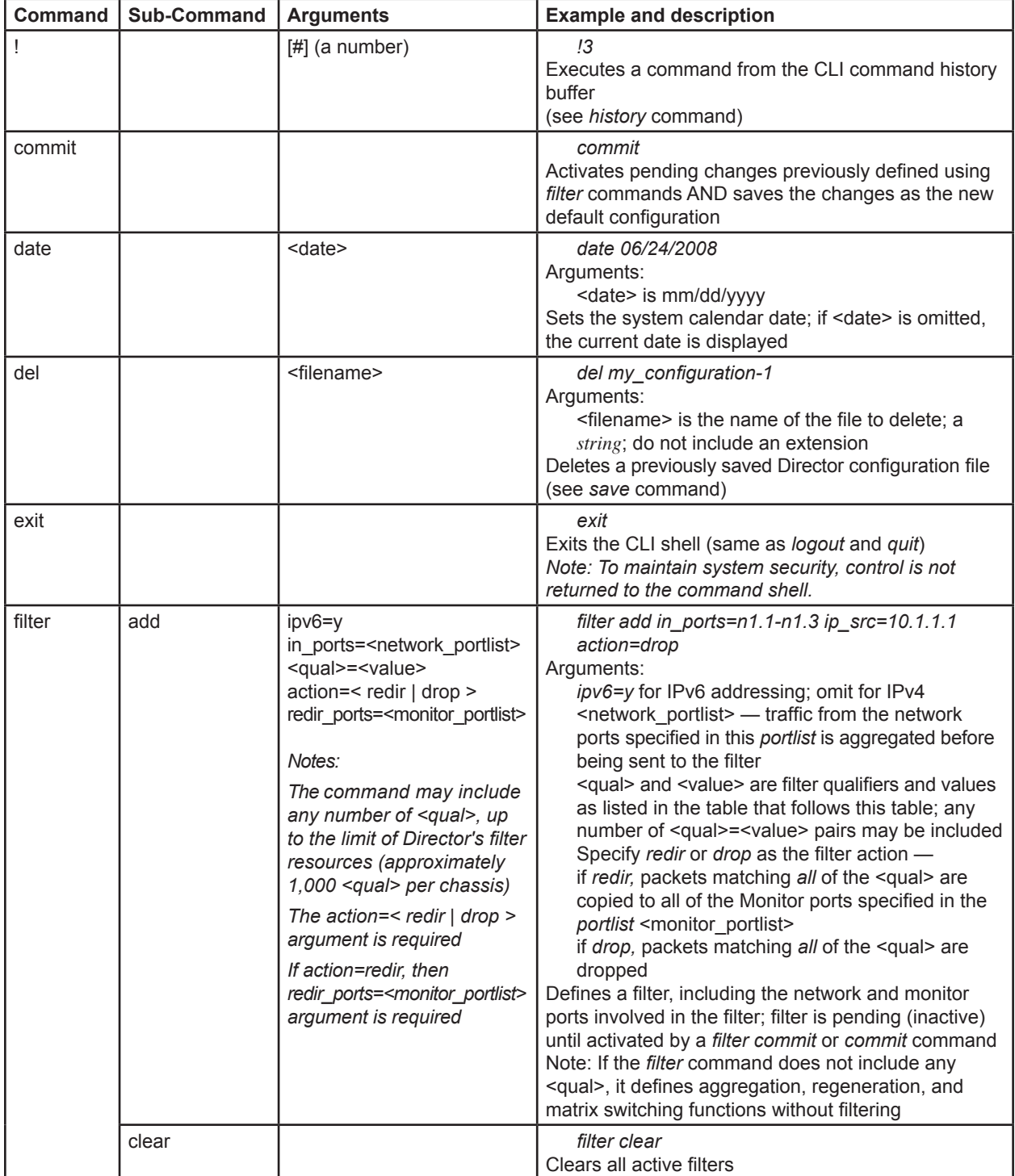

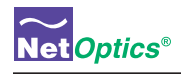

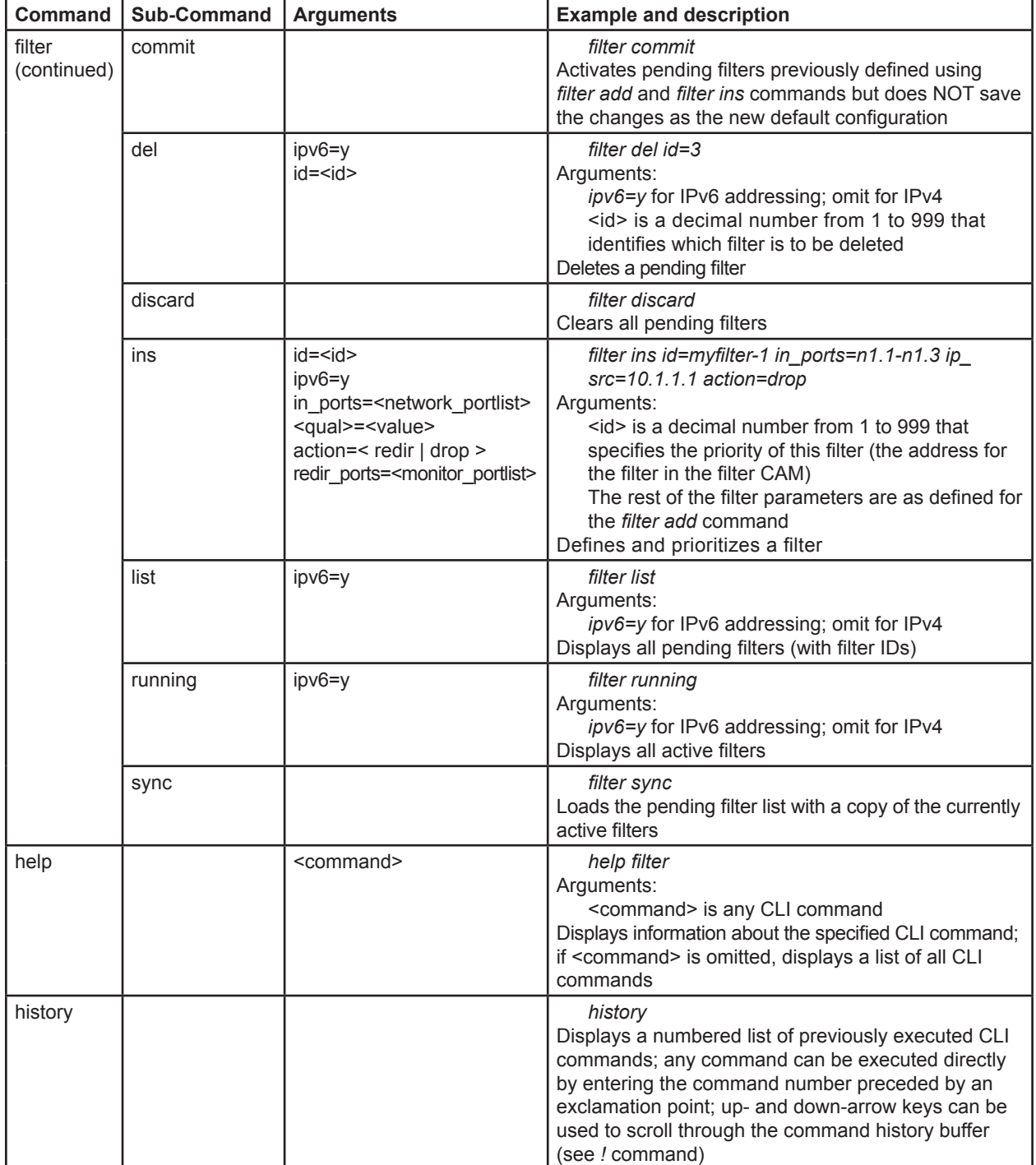

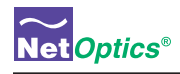

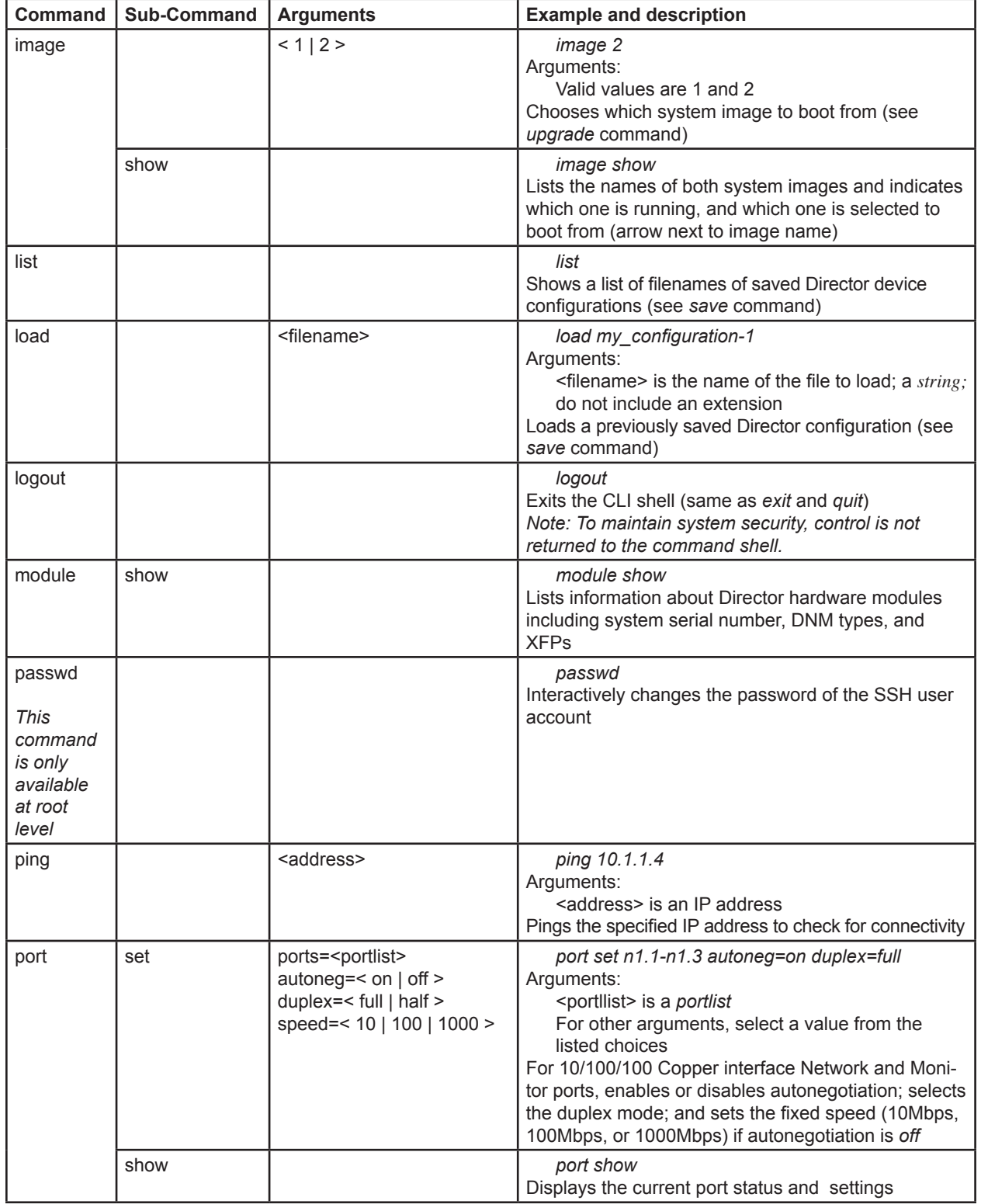

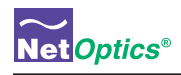

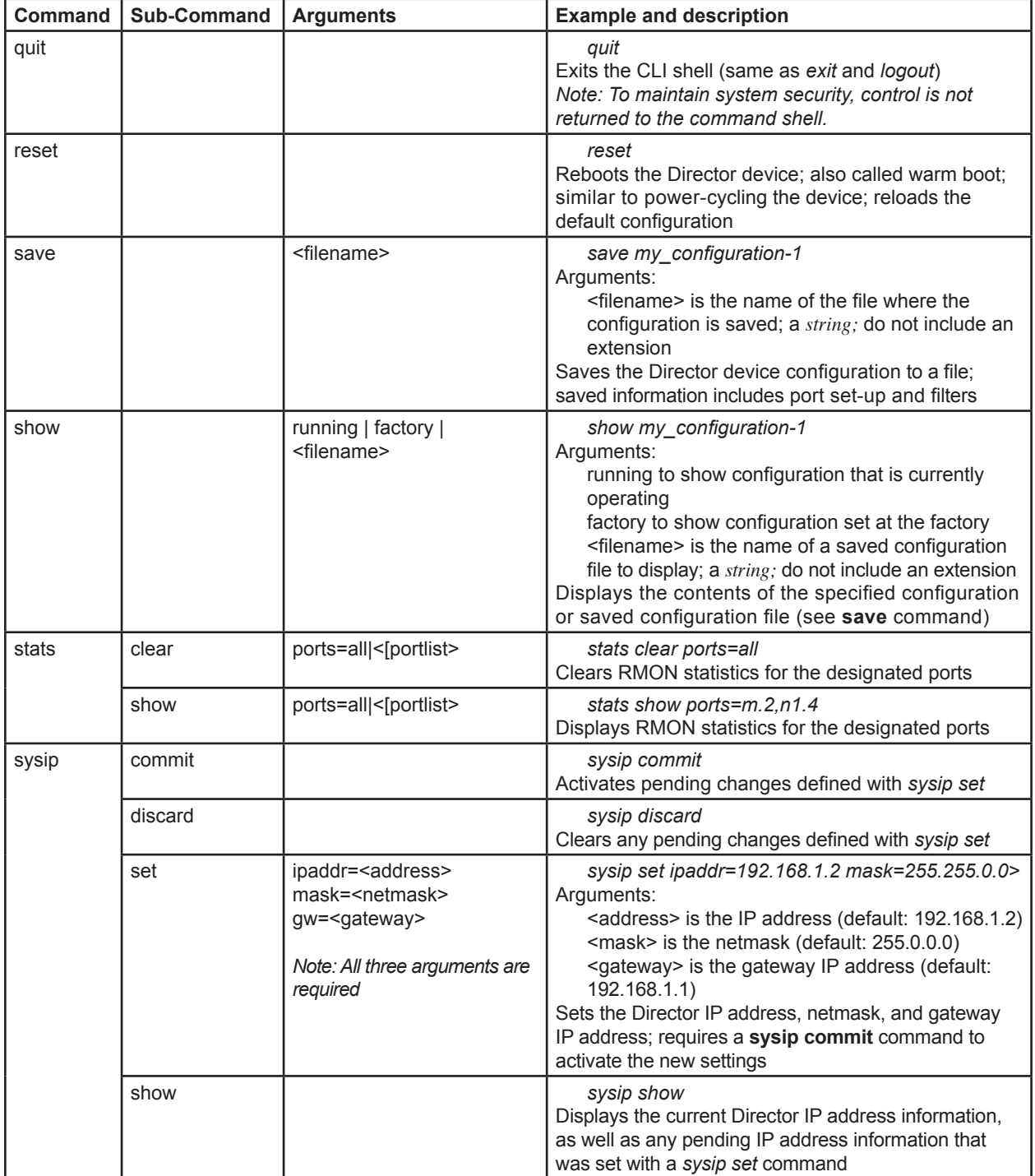

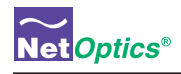

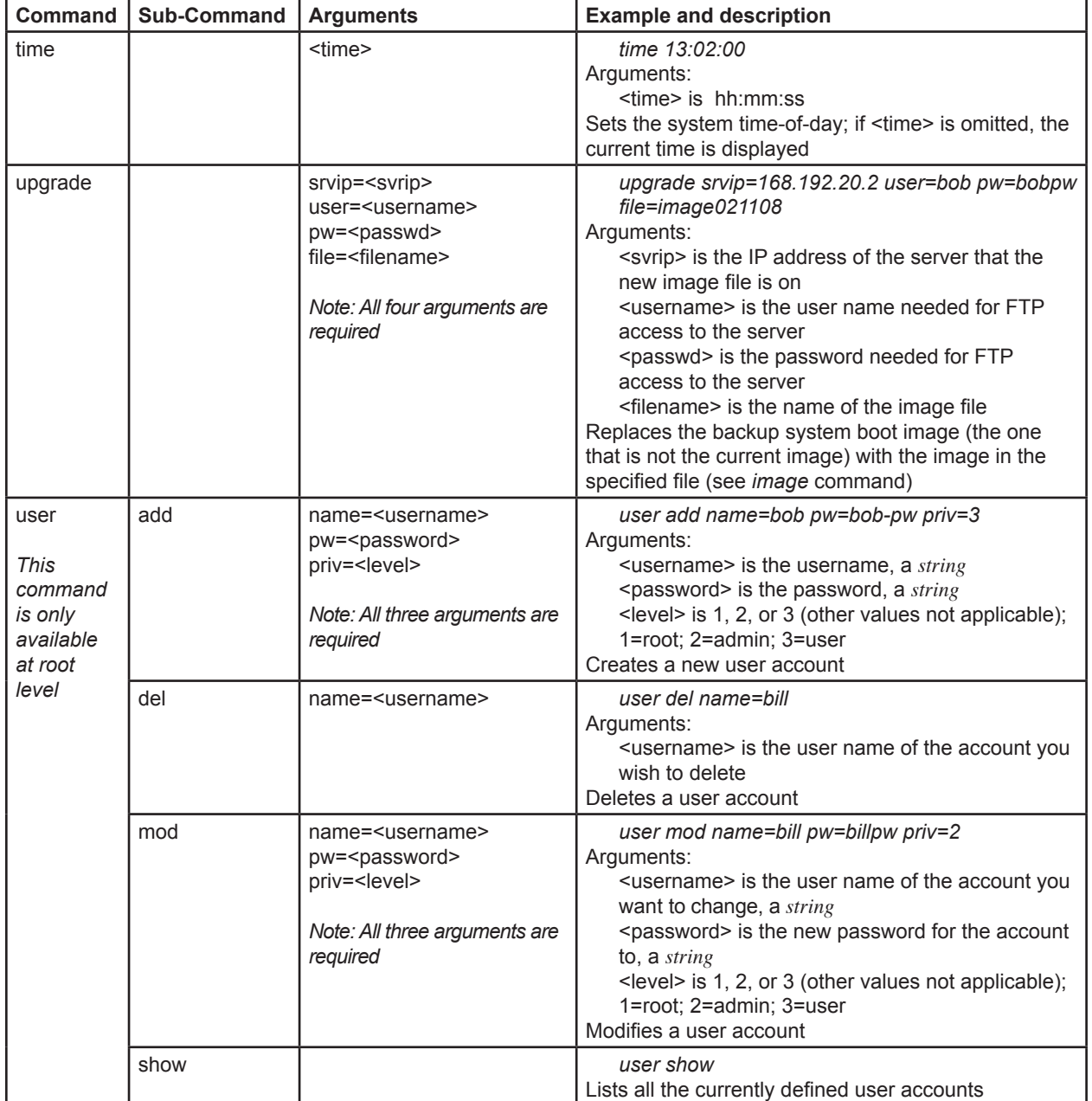

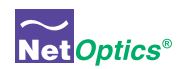

## Filter parameters

Switches and filters are defined using the **filter add** and **filter ins** commands. The **filter add** command syntax is:

## **filter ipv6=y add in\_ports=<***portlist***> <filter\_parameter\_list> action=<redir|drop> redir\_ports=<***portlist***>**

The <filter\_parameter\_list> is a sequence of zero or more of the filter qualifiers as listed in the following table.

If the <filter\_parameter\_list> is empty, the **filter add** command specifies an aggregation of the traffic received on all of the in\_ports. If the action=redir, the aggregated traffic stream is regenerated to all of the redir\_ports.

If the <filter\_parameter\_list> contains filters, aggregation and regeneration take place as described in the previous paragraph. However, the filters are applied to the aggregated traffic stream before it is copied to the monitor ports. If multiple filter qualifiers are specified, a packet must satisfy all of the filter qualifiers in order to be copied to the monitor ports. In other words, the filter qualifiers are combined with a logical AND condition. A logical OR condition can be created by using multiple **filter add** commands with identical port lists.

The **filter add** and **filter ins** commands define filters but do not activate them. A subsequent **filter commit** or **commit** command must be executed to activate the filters. This mechanism enables an interrelated group of filters to be activated simultaneously. It also allows you to double-check your filter definitions before you activate them. The **commit** command also rewrites the default Director configuration (the **defaultcfg** file), while **filter commit** does not.

Note that IPv6 and IPv4 filters are maintained separately. It is important to include the "ipv6=y" argument when dealing with IPv6 filters, and omit it when dealing with IPv4 filters.

It is also important to note that packets are filtered using a Content Addressable Memory or CAM. Each filter is a CAM entry, and the CAM is filled in the order that the **filter add** commands are entered. **Filter ins** commands create filters in specific locations in the CAM. When a packet is processed, the first filter in the CAM that matches the packet is the only filter that is activated. Each packet can activate exactly zero or one filters. See **Understand filter interactions** near the end of Chapter 3 for examples.

All supported filter qualifiers are shown in the table on the following page.

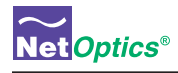

## **Director Filter Parameters**

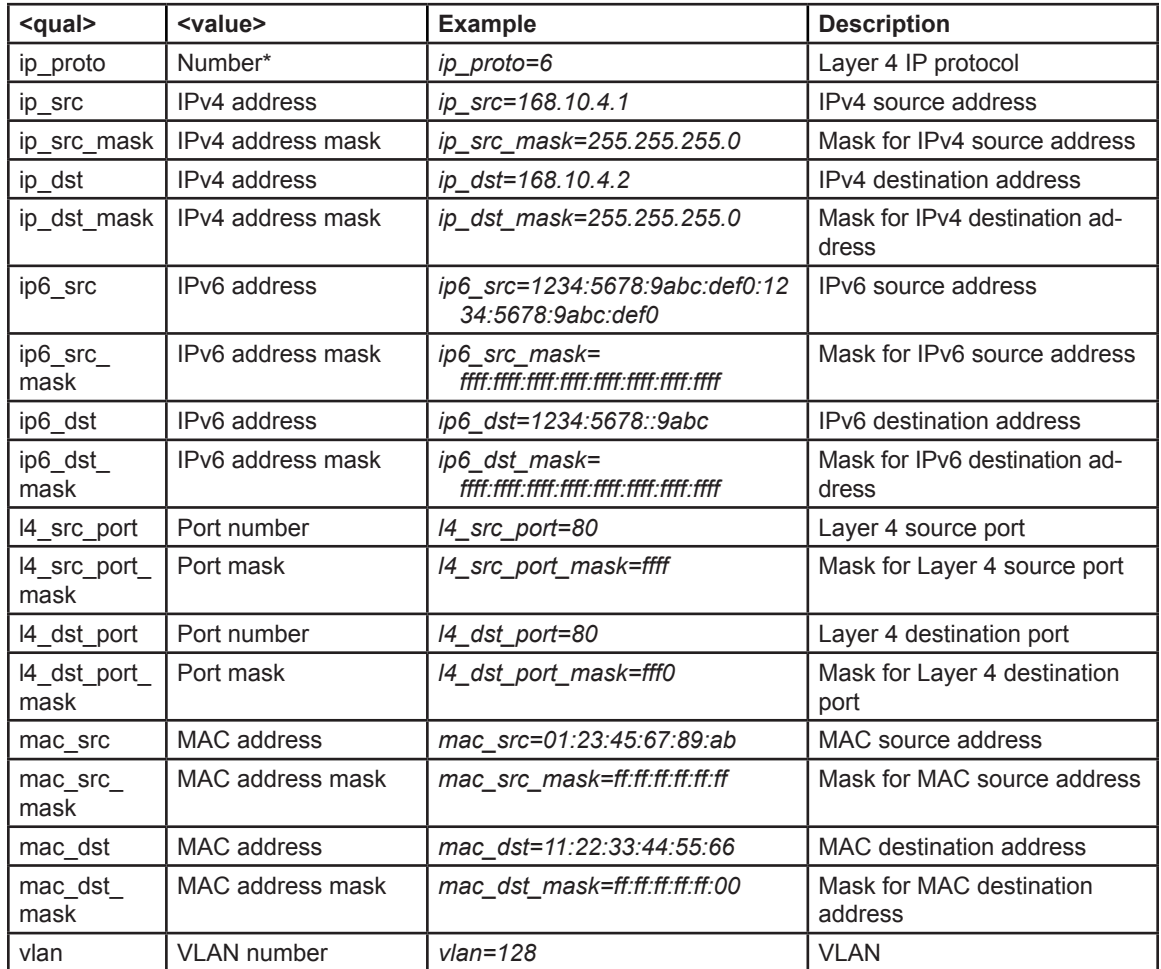

\* See Appendix C for a complete list of protocol numbers. Some common protocols include:

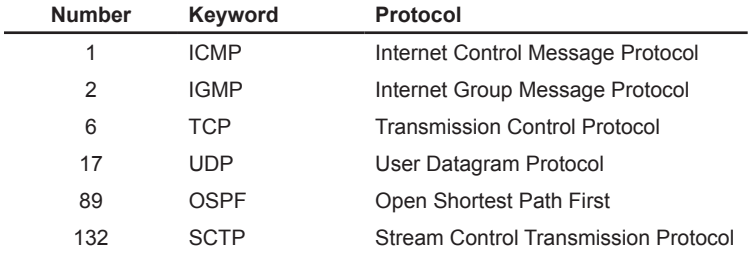

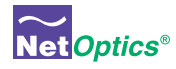

# Appendix C Protocol Numbers

The official Assigned Internet Protocol Numbers list is maintained by the Internet Assigned Numbers Authority and can be found at http://www.iana.org/assignments/protocol-numbers. The list as of April 18, 2008 is reproduced in the following table (without references).

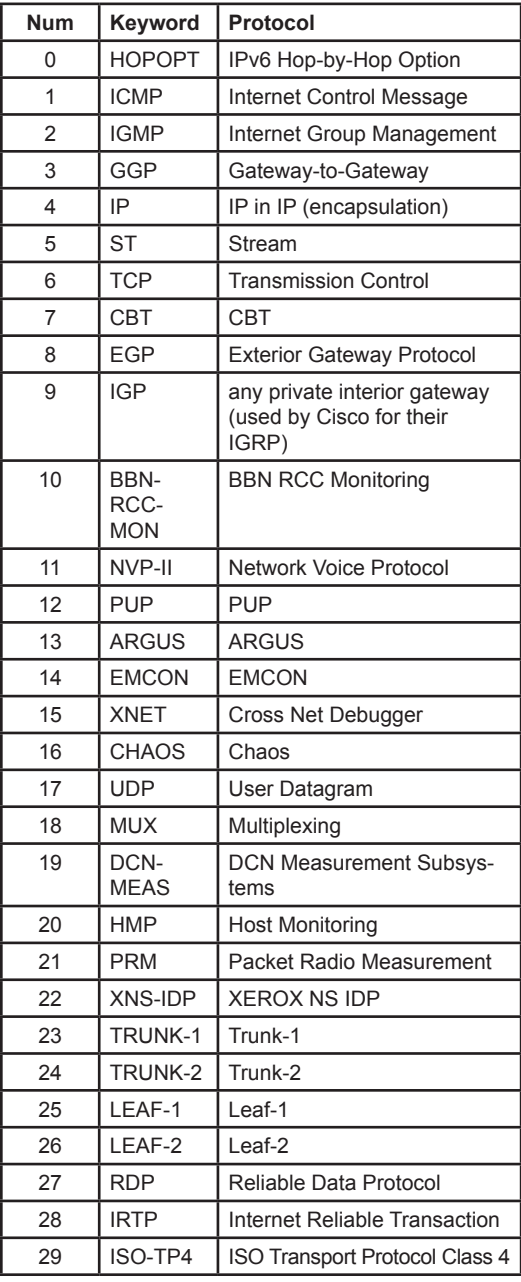

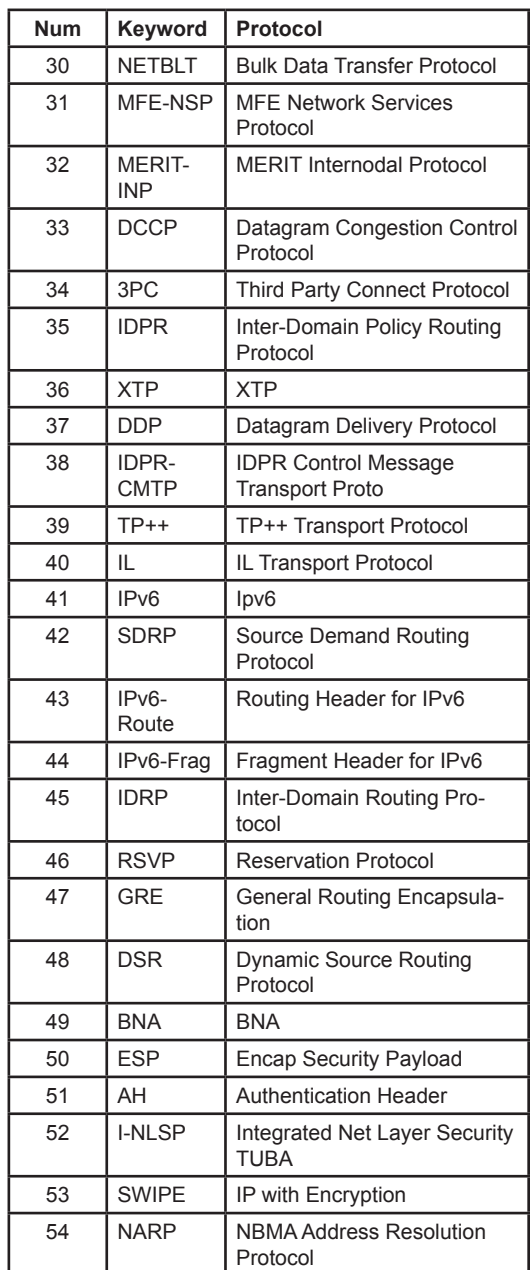

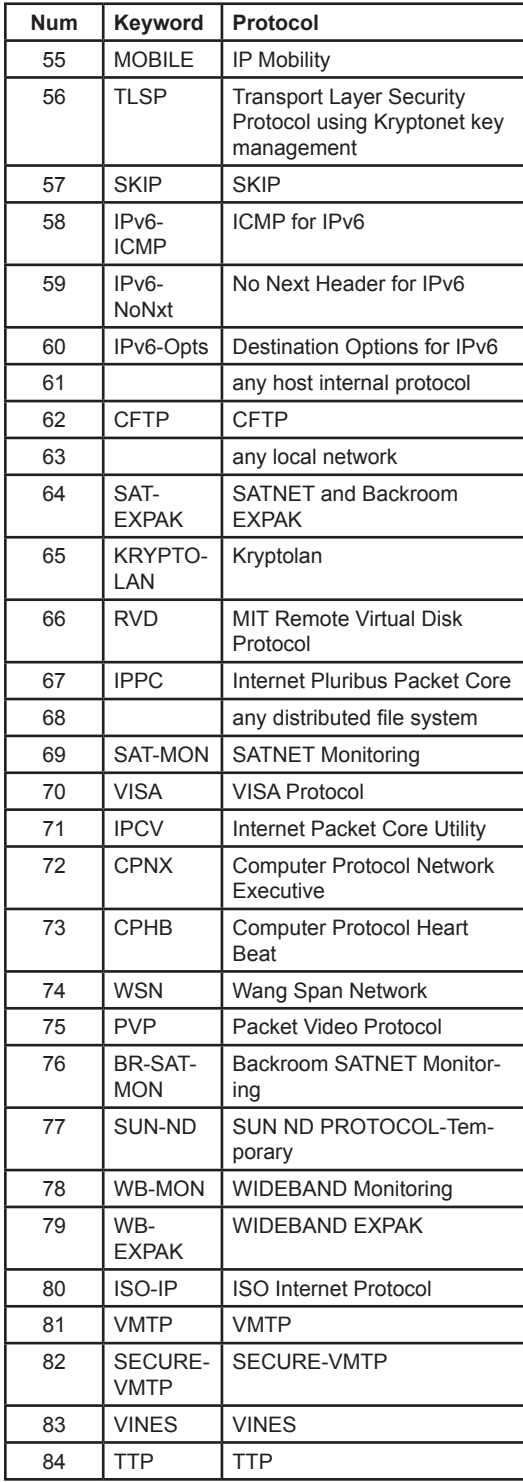

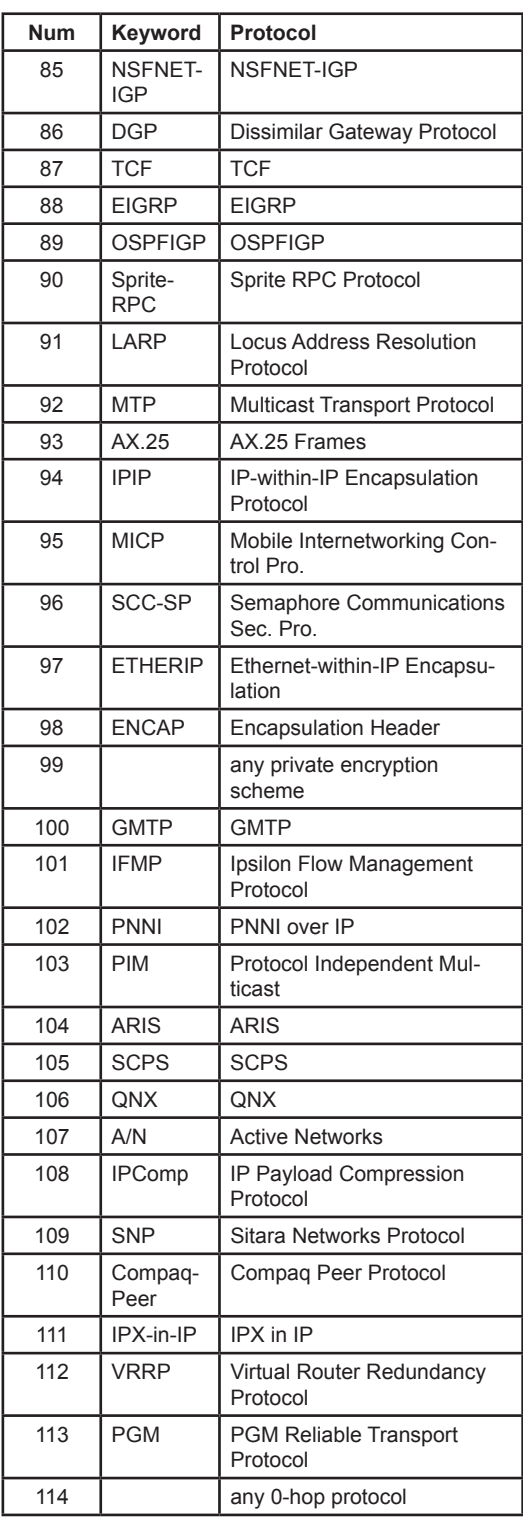

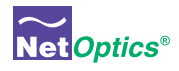

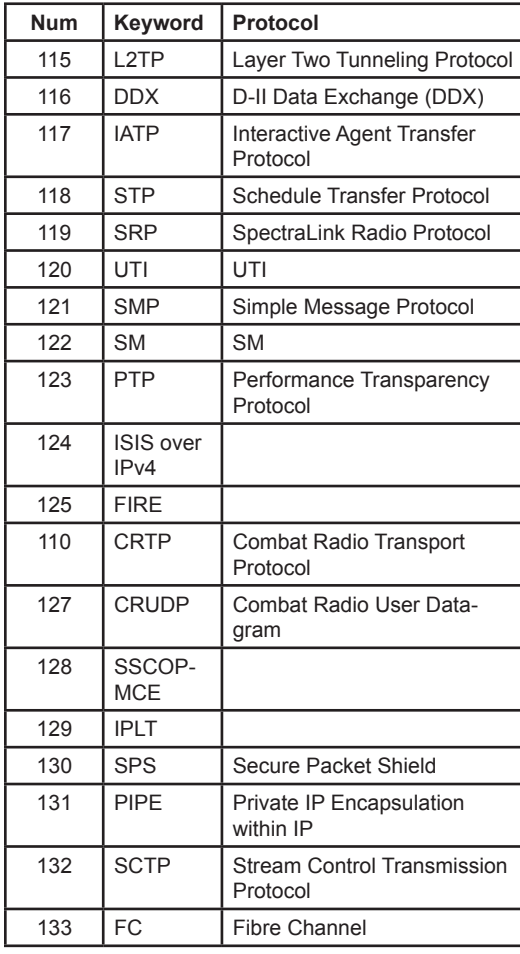

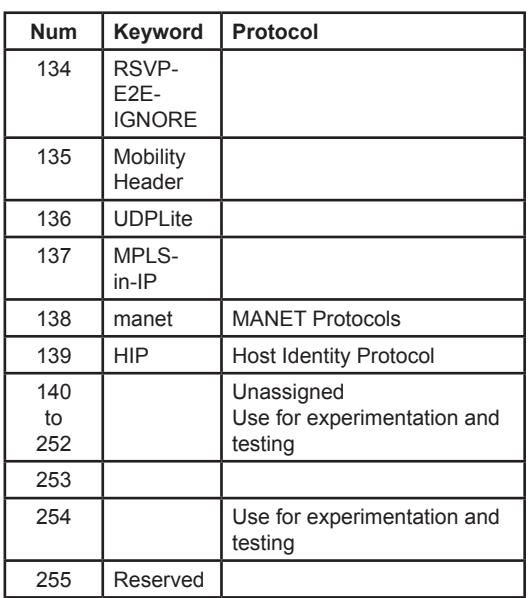

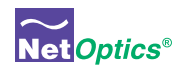

## Limitations on Warranty and Liability

Net Optics offers a limited warranty for all its products. IN NO EVENT SHALL NET OPTICS, INC. BE LIABLE FOR ANY DAMAGES INCURRED BY THE USE OF THE PRODUCTS (INCLUDING BOTH HARDWARE AND SOFTWARE) DE-SCRIBED IN THIS MANUAL, OR BY ANY DEFECT OR INACCURACY IN THIS MANUAL ITSELF. THIS INCLUDES BUT IS NOT LIMITED TO LOST PROFITS, LOST SAVINGS, AND ANY INCIDENTAL OR CONSEQUENTIAL DAMAGES ARISING FROM THE USE OR INABILITY TO USE THIS PRODUCT, even if Net Optics has been advised of the possibility of such damages. Some states do not allow the exclusion or limitation of implied warranties or liability for incidental or consequential damages, so the above limitation or exclusion may not apply to you.

Net Optics, Inc. warrants this Tap to be in good working order for a period of ONE YEAR from the date of purchase from Net Optics or an authorized Net Optics reseller.

Should the unit fail anytime during the said ONE YEAR period, Net Optics will, at its discretion, repair or replace the product. This warranty is limited to defects in workmanship and materials and does not cover damage from accident, disaster, misuse, abuse or unauthorized modifications.

If you have a problem and require service, please call the number listed at the end of this section and speak with our technical service personnel. They may provide you with an RMA number, which must accompany any returned product. Return the product in its original shipping container (or equivalent) insured and with proof of purchase.

## *Additional Information*

Net Optics, Inc. reserves the right to make changes in specifications and other information contained in this document without prior notice. Every effort has been made to ensure that the information in this document is accurate. Net Optics is not responsible for typographical errors.

THE WARRANTY AND REMEDIES SET FORTH ABOVE ARE EXCLUSIVE AND IN LIEU OF ALL OTHERS, EXPRESS OR IMPLIED. No Net Optics reseller, agent, or employee is authorized to make any modification, extension, or addition to this warranty.

Net Optics is always open to any comments or suggestions you may have about its products and/or this manual.

Send correspondence to Net Optics, Inc. 5303 Betsy Ross Drive Santa Clara, CA 95054 USA Telephone: +1 (408) 737-7777 Fax: +1 (408) 745-7719 Email: info@Net Optics.com / Internet: www.Net Optics.com

All Rights Reserved. Printed in the U.S.A. No part of this publication may be reproduced, transmitted, transcribed, stored in a retrieval system, or translated into any language or computer language, in any form, by any means, without prior written consent of Net Optics, Inc., with the following exceptions: Any person is authorized to store documentation on a single computer for personal use only and that the documentation contains Net Optics' copyright notice.

# www.netoptics.com

© 2008 by Net Optics, Inc. All Rights Reserved.

Free Manuals Download Website [http://myh66.com](http://myh66.com/) [http://usermanuals.us](http://usermanuals.us/) [http://www.somanuals.com](http://www.somanuals.com/) [http://www.4manuals.cc](http://www.4manuals.cc/) [http://www.manual-lib.com](http://www.manual-lib.com/) [http://www.404manual.com](http://www.404manual.com/) [http://www.luxmanual.com](http://www.luxmanual.com/) [http://aubethermostatmanual.com](http://aubethermostatmanual.com/) Golf course search by state [http://golfingnear.com](http://www.golfingnear.com/)

Email search by domain

[http://emailbydomain.com](http://emailbydomain.com/) Auto manuals search

[http://auto.somanuals.com](http://auto.somanuals.com/) TV manuals search

[http://tv.somanuals.com](http://tv.somanuals.com/)